# 东莞市律师协会操作手册

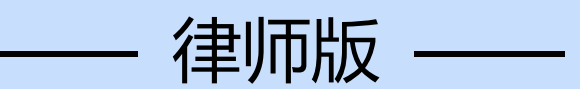

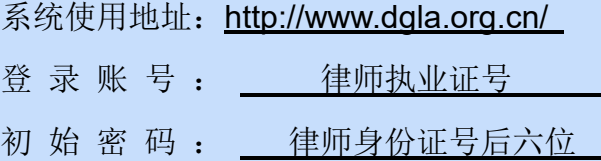

上海同道信息技术有限公司 2016 年 10 月

# 目录

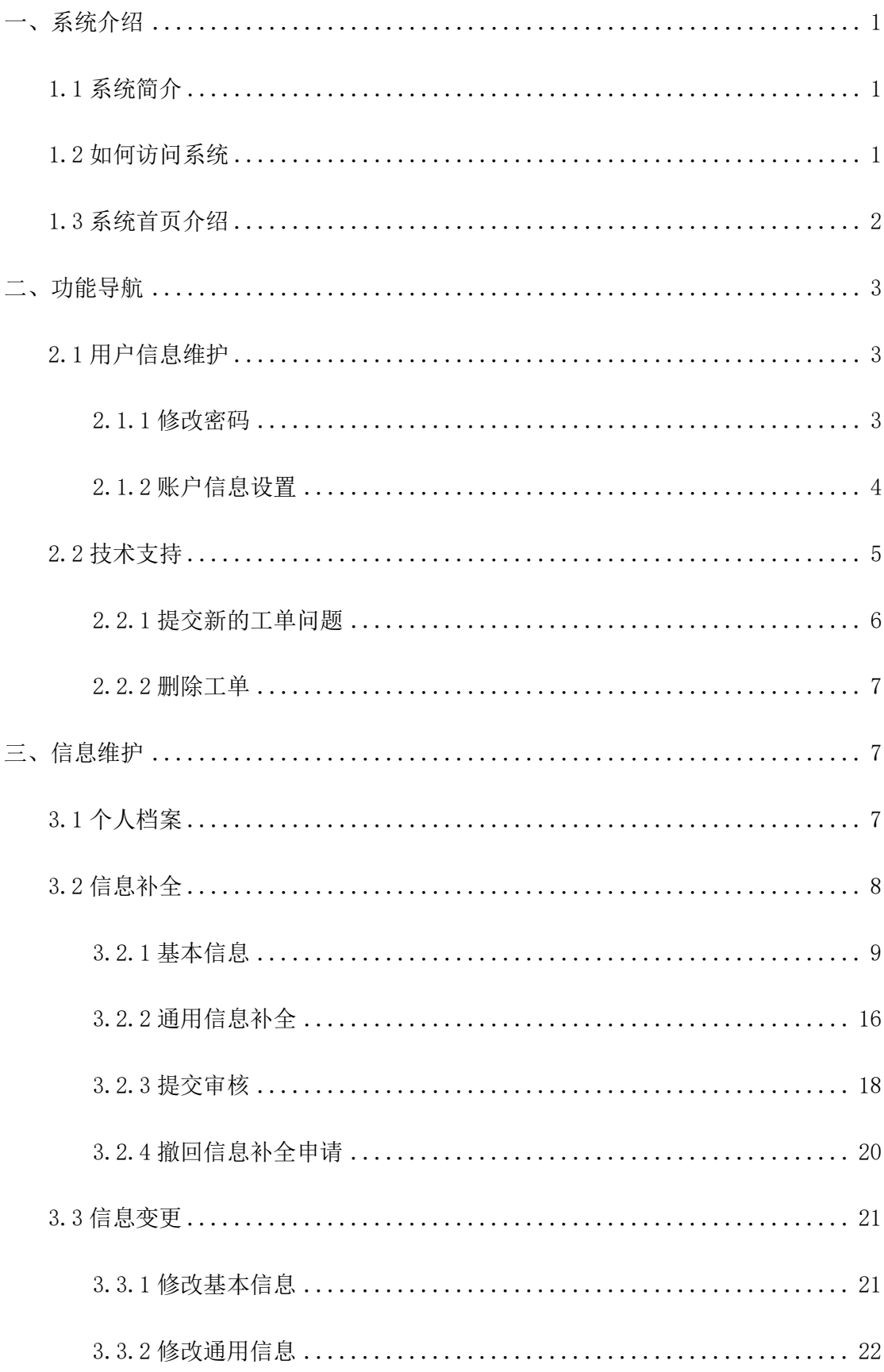

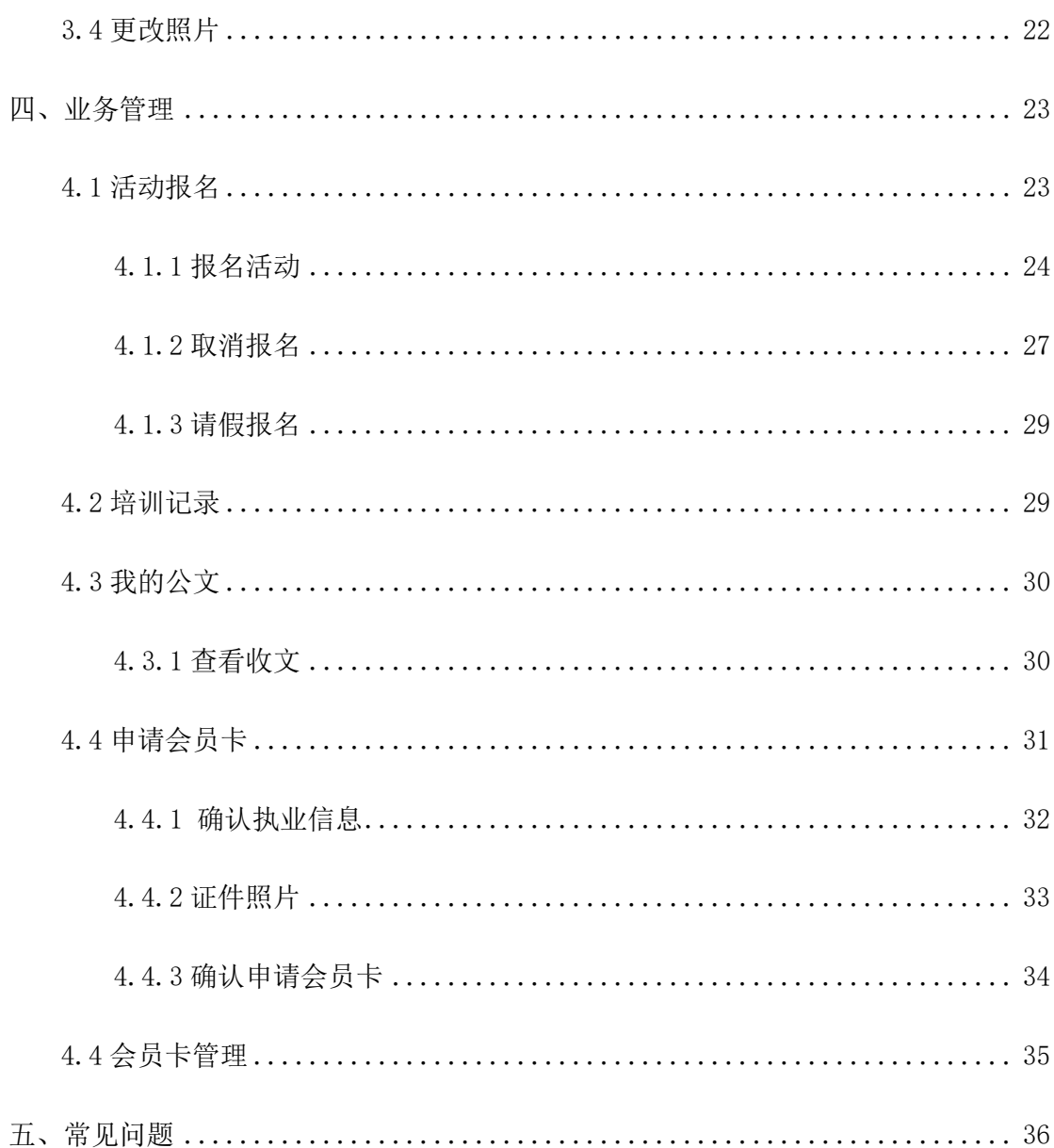

<span id="page-3-0"></span>一、系统介绍

#### <span id="page-3-1"></span>1.1 系统简介

东莞市律师网络办公平台是东莞市律师协会专门为全市律师事务所、公司律师办公 室、公职律师办公室、执业律师(在律师事务所执业的律师)、公职律师、公司律师、法 援律师、实习人员提供网上办理业务的服务平台

#### <span id="page-3-2"></span>1.2 如何访问系统

使用本系统不需要额外安装客户端,但如果您的 IE 浏览器版本过低,可能会导致 不能正常使用。目前系统支持的浏览器有:

IE9+ (操作系统 win7 以上版本)、chrome 浏览器(谷歌浏览器)、360 浏览器(使 用极速模式)。

推荐:chrome 浏览器。

用浏览器访问地址:<http://www.dgla.org.cn/>

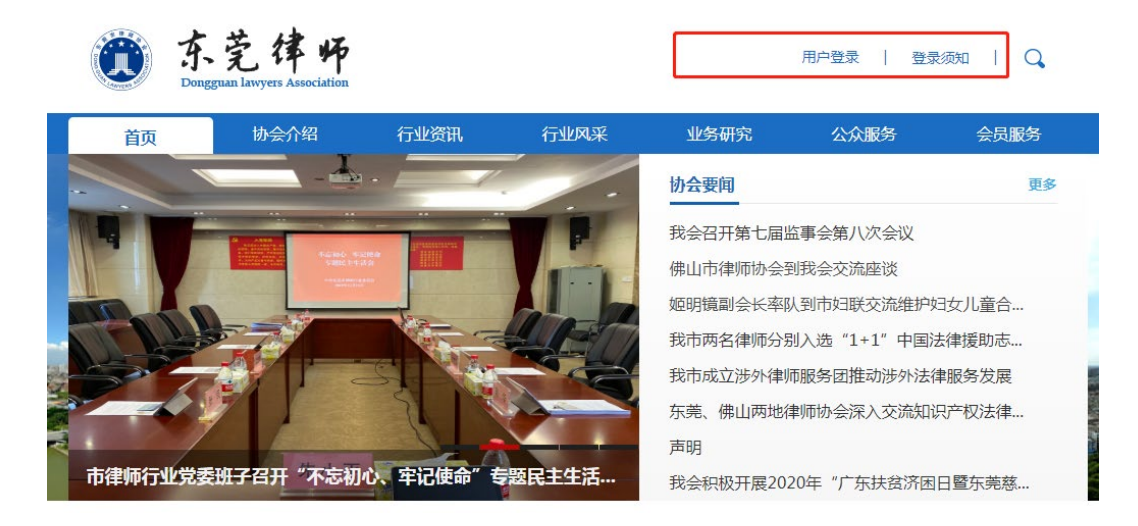

在浏览器中输入访问地址后,在东莞律师网点击右上角的【会员登录】。在输入框 中填入用户名及密码,点击"登录"按钮即可登入系统。

律所登录帐号: 律师事务所的执业证号, 初始密码: 执业证号后 6 位;

公司、公职律师办公室登录账号:会员编号(请向东莞市律师协会索取),初始密码 为 123456;

执业律师登录账号:律师执业证号(或会员编号),初始密码:身份证(18位)后

6 位(字母均为小写);

公司律师登录账号:律师执业证号(或会员编号),初始密码:身份证(18位)后 6 位(字母均为小写);

公职律师登录账号: 律师执业证号(或会员编号), 初始密码: 身份证(18位)后 6 位(字母均为小写);

法援律师登录账号:律师执业证号(或会员编号),初始密码:身份证(18位)后 6 位(字母均为小写)。

#### <span id="page-4-0"></span>1.3 系统首页介绍

系统首页主要六个区域,其中区域 1 为导航栏,区域 2 为用户信息栏,区域 3 为查 询工具区,区域 4 为工作台,区域 5 为近期会员系统首要工作项目,区域 6 为系统通知 公告栏(如下图所示):

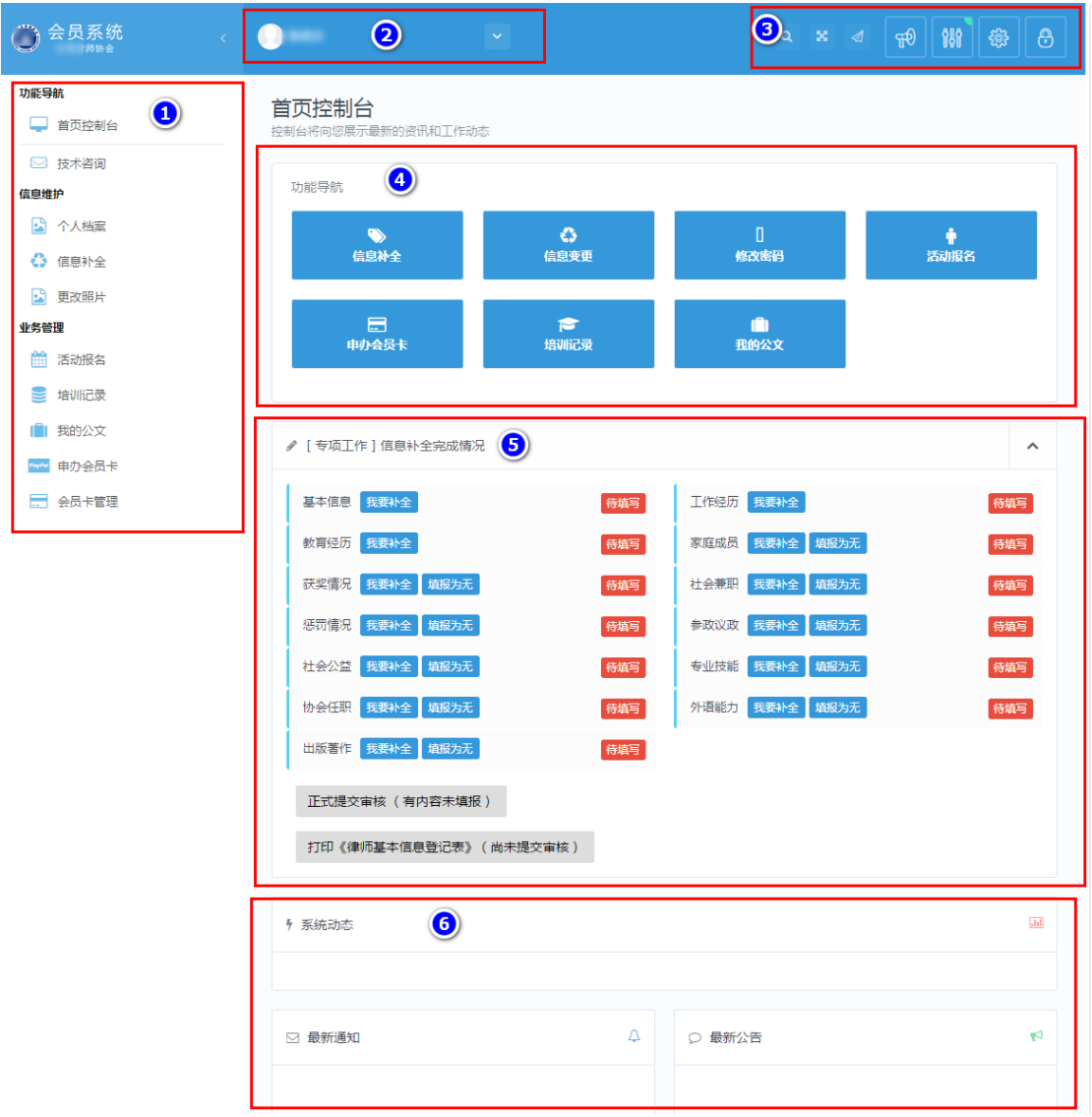

<span id="page-5-0"></span>二、功能导航

# <span id="page-5-1"></span>2.1 用户信息维护

# <span id="page-5-2"></span>2.1.1 修改密码

点击首页控制台中【修改密码】,在弹出的对话框上,输入现用密码和新的密码后, 点击"修改"按钮,提示成功即可。

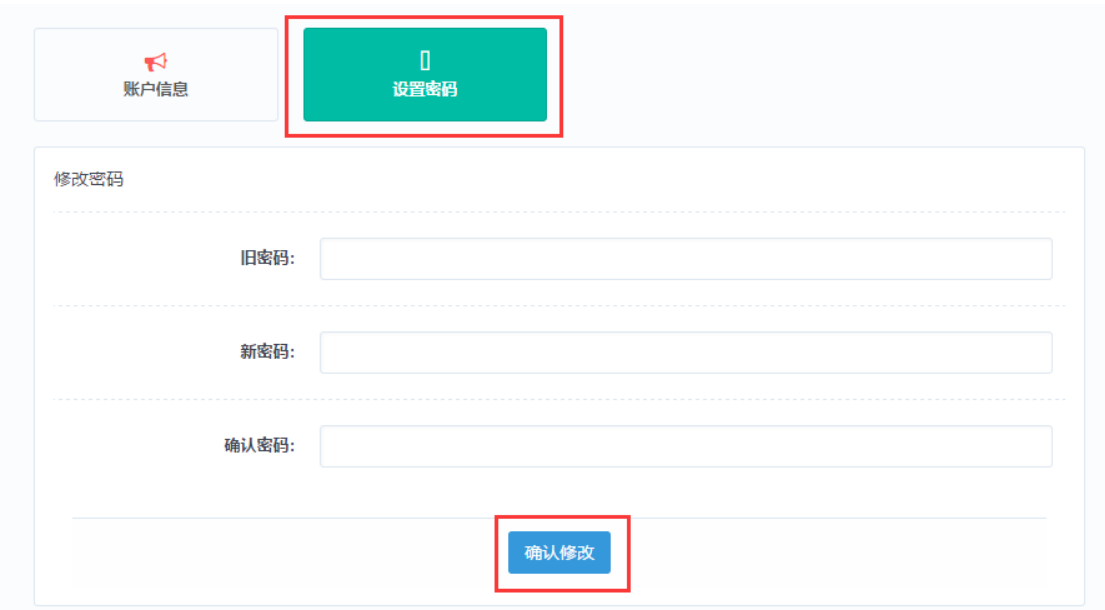

# <span id="page-6-0"></span>2.1.2 账户信息设置

点击账户信息可查看并修改相关信息内容

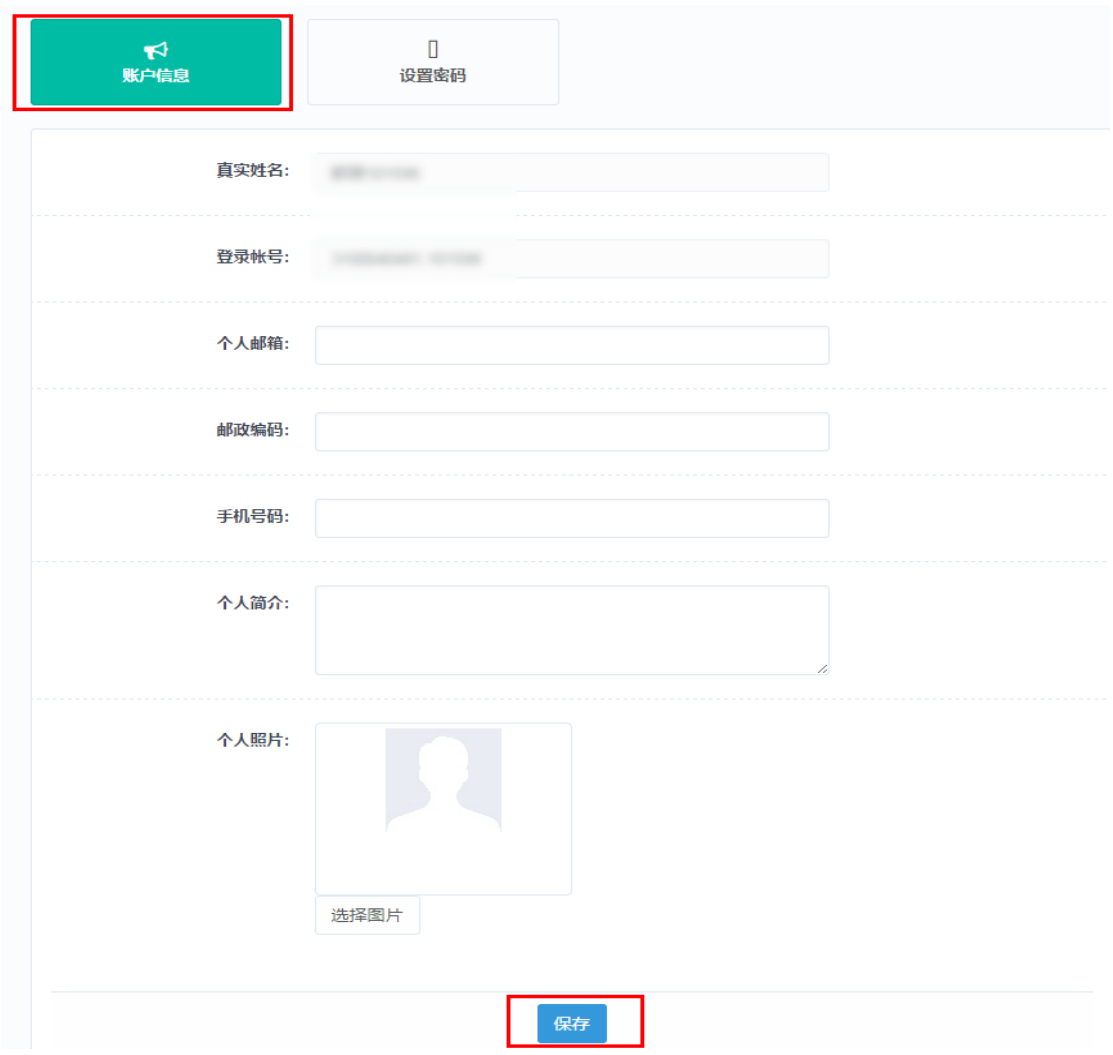

# <span id="page-7-0"></span>2.2 技术支持

在使用会员系统当中若有技术方面的问题,可通过提交工单完成。如图所示:

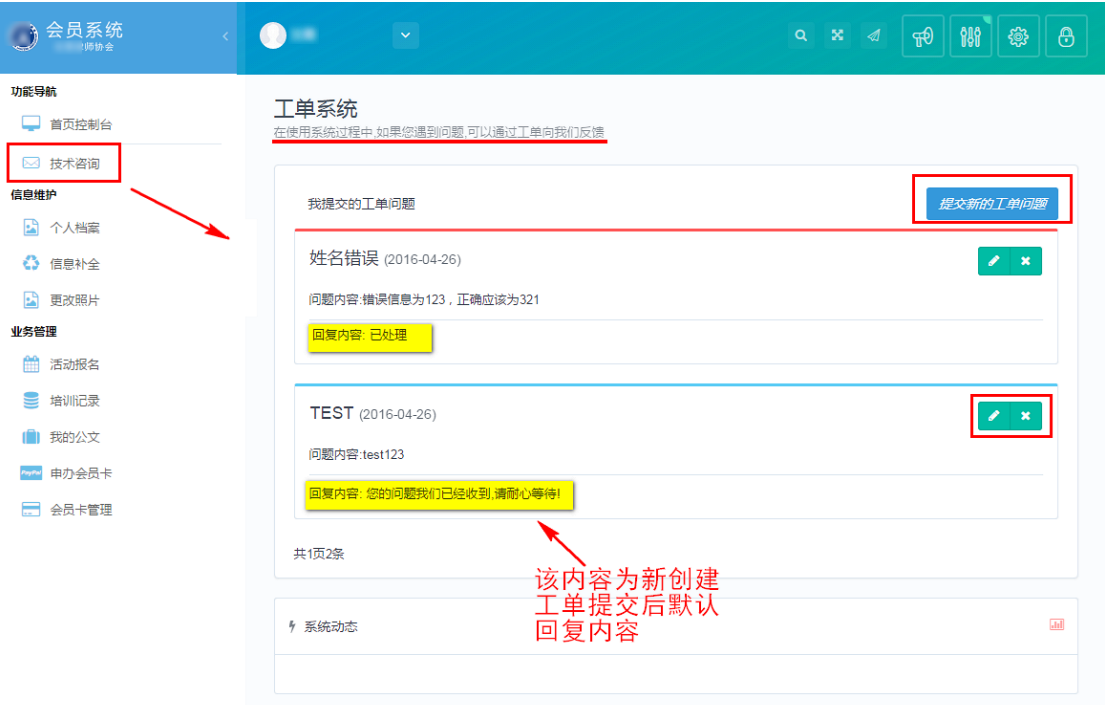

#### 功能说明:

提交新的工单问题:提交新的遇到的常见技术问题。

回复内容:当工单处理后,可查看回复内容。

#### <span id="page-8-0"></span>2.2.1 提交新的工单问题

进入到"工单系统"工作台点击"提交新工单",在弹出界面创建问题。如图所示 (举例若姓名错误):

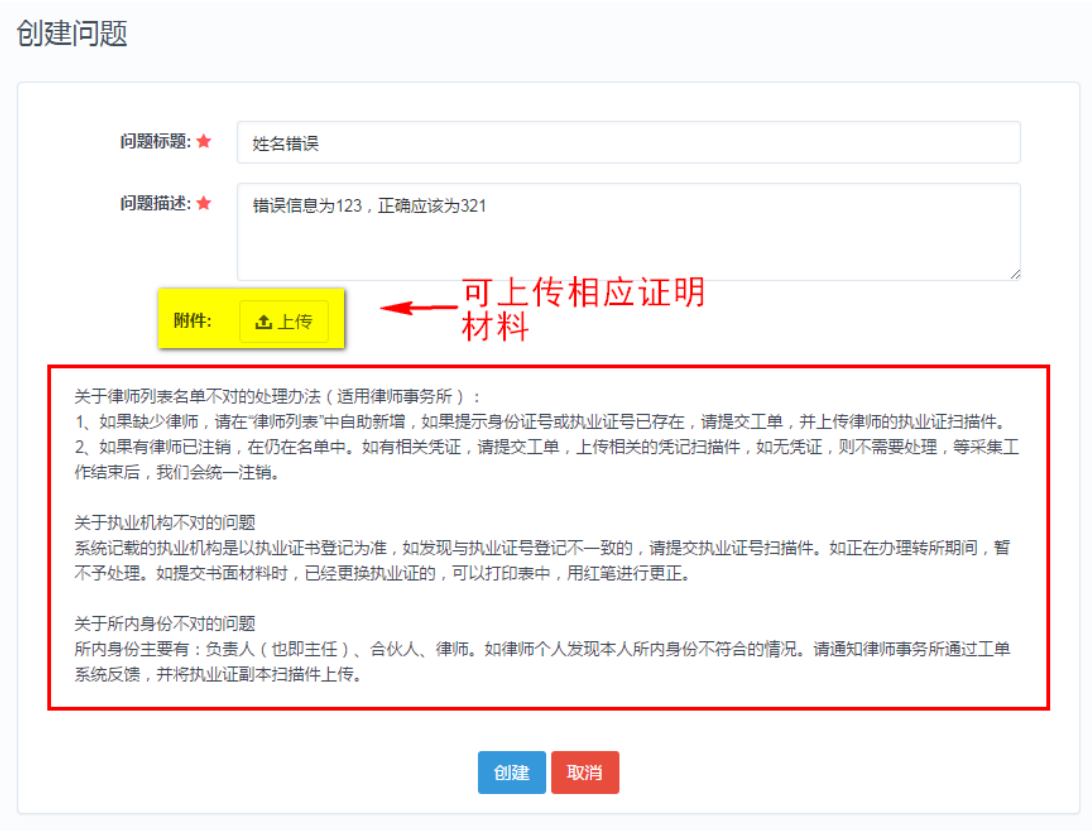

创建新工单后,点击啊页面下方的"创建"按钮保存所做的修改,如修改后不想保 存,可点击下方的"取消"按钮。退出本次操作。

注:提交工单请讲将问题描述清楚,并上传有关证明材料作为附件,这样便于工作 人员快速处理问题。

#### <span id="page-9-0"></span>2.2.2 删除工单

× 当自行解决问题时, 或者提交内容错误时, 可点击 视测工单。

<span id="page-9-1"></span>三、信息维护

可对当前用户个人信息进行补全及变更修改操作。

# <span id="page-9-2"></span>3.1 个人档案

用于律师查看个人信息内容,并对个人信息进行维护,如下图所示:

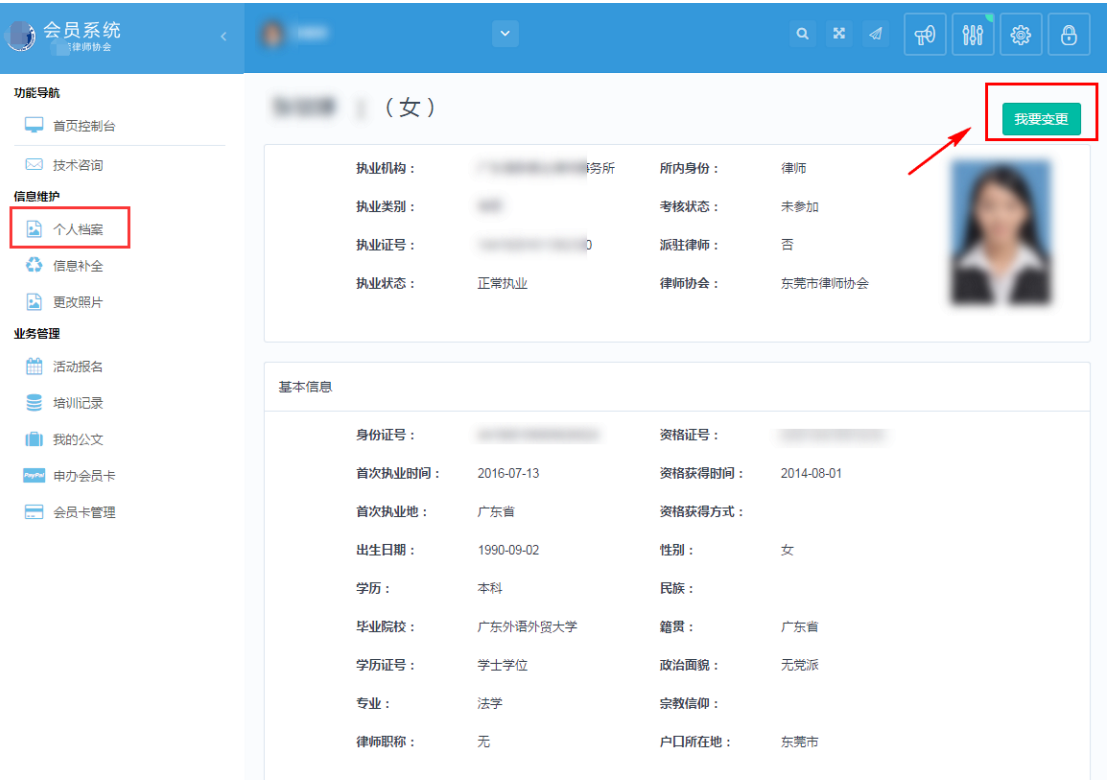

点击【我要变更】可进入信息变更页面,详细操作可见 3.3 信息变更

注:变更信息前需要先对个人信息进行补全,变更信息用于信息补全审核通过后,对 信息的维护修改。

#### <span id="page-10-0"></span>3.2 信息补全

档案信息主要由基本信息、教育经历、工作经历、家庭成员、获奖情况、惩罚情况、 社会兼职、参政议政、社会公益、协会任职、专业技能、外语能力、出版著作十三大项 构成。用户应根据各自情况,如实填报。

点击左侧导航区域的 "信息补全"进入填报,也可通过首页控制台中的"信息补 全"进行填报。

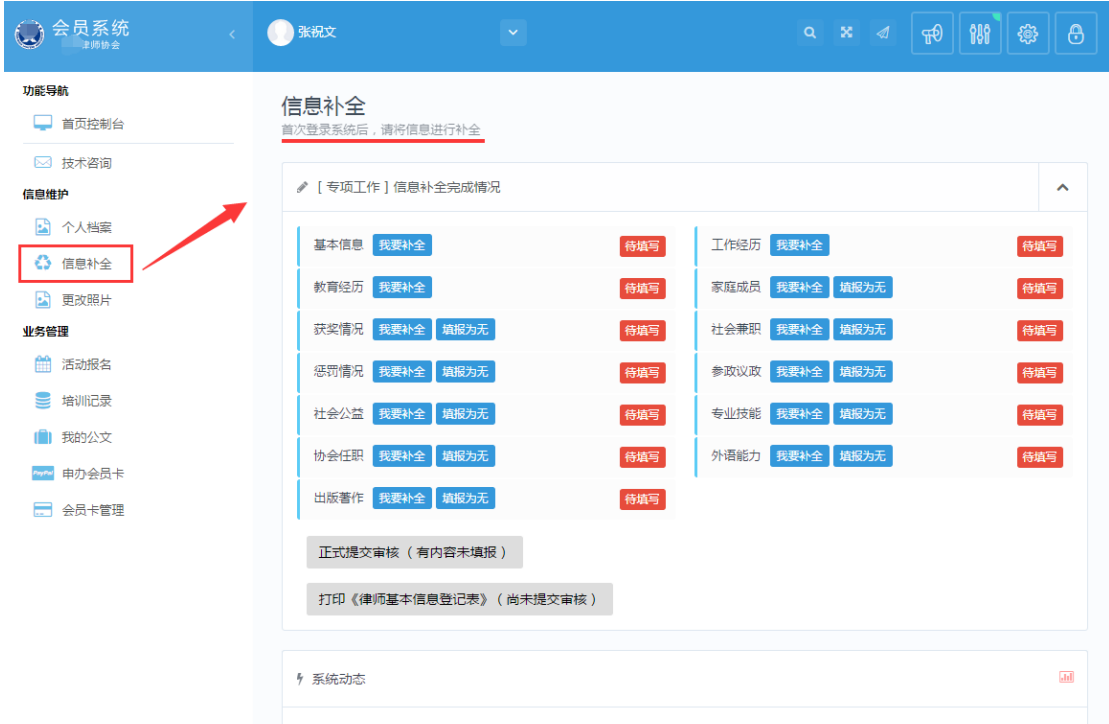

#### <span id="page-11-0"></span>3.2.1 基本信息

点击 "信息补全"中的"基本信息"链接,进入到"基本信息"的核对补全操作窗 口。

基本信息补全操作,主要有 6 个环节构成:执业信息确认 >>上传照片 >>完善基本 信息 >>执业情况登记 >>联系方式登记 >>确认提交申请。

#### 3.2.1.1 确认执业信息

第1步,确认个人执业信息是否正确,请与律师执业证进行核对,如有信息记载错 误,请通过"工单系统"向我们反馈。

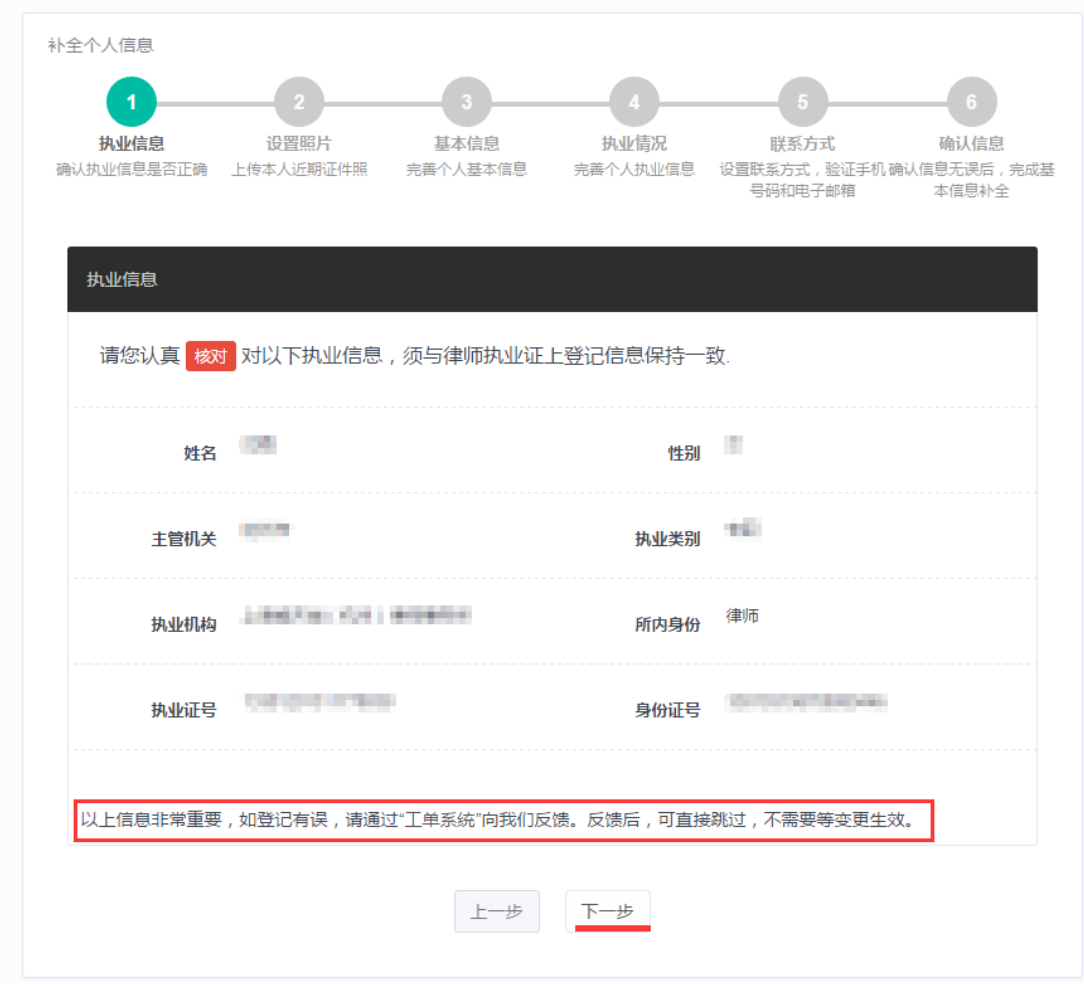

如确认无误,请点击"下一步"按钮。

注:错误信息通过工单反馈后,可直接跳过,不需要等变更生效。

# 3.2.1.2 上传证件照片

第 2 步, 上传本人近期证件照片。确认执业信息后,进入上传证件照片窗口,如下 图所示:

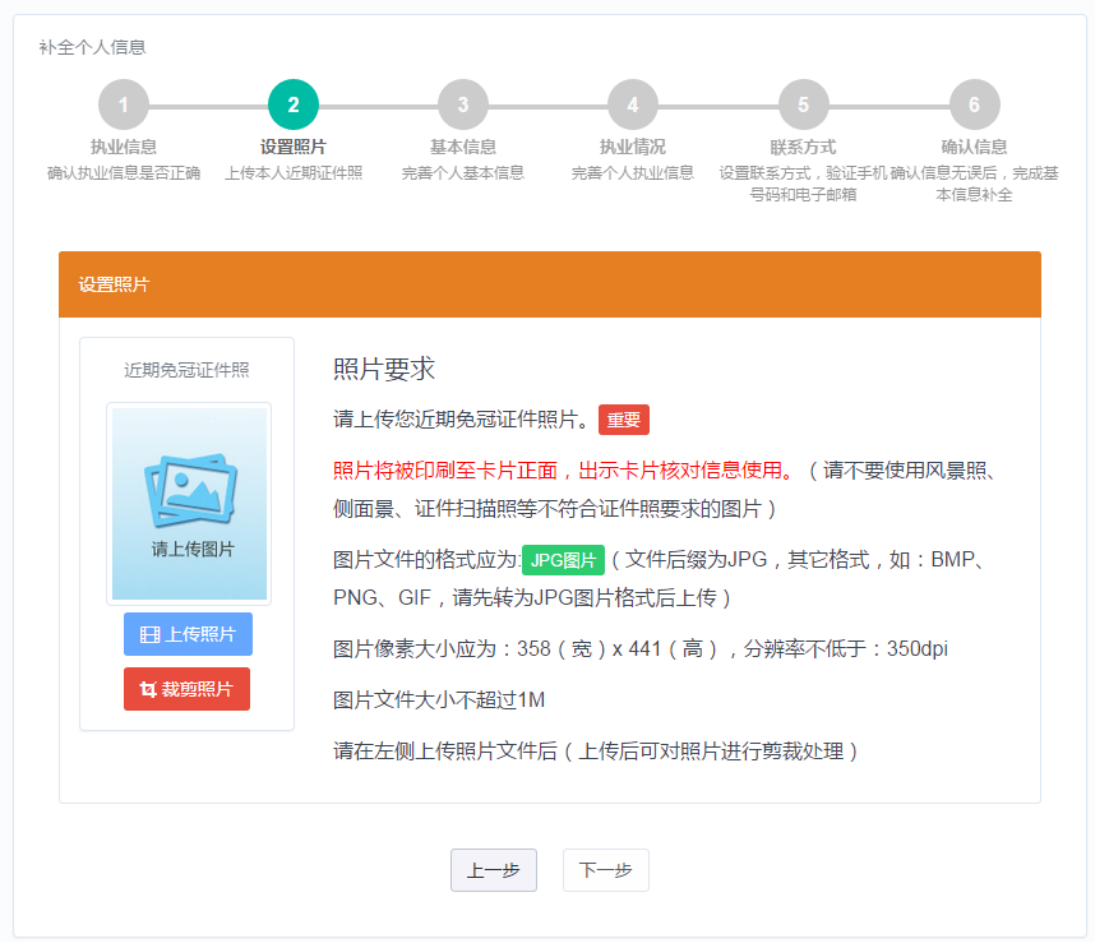

请认真阅读照片要求,准备好照片文件后。点击"上传照片"按钮后,在弹出的文 件选择对话框,找到照片文件后,点击"确认"按钮。

#### 照片上传要求:

(1) 请不要用身份证|执业证或别的证件上拍下来的照片,直接对着照片拍摄 的带有边框的或者照片带有钢印照片模糊不清的都是不能使用的。

(2) 请不要使用风景照、生活照、侧面景、证件扫描照等。 如需要对图片进行适当剪裁,可点击"裁剪照片"按钮进行处理。 确认照片上传成功后,点击"下一步"按钮,进入第 3 环节。

#### 3.2.1.3 完善基本信息

第 3 步, 完善个人基本情况。上传照片后, 讲入完善基本信息窗口, 如下图所示:

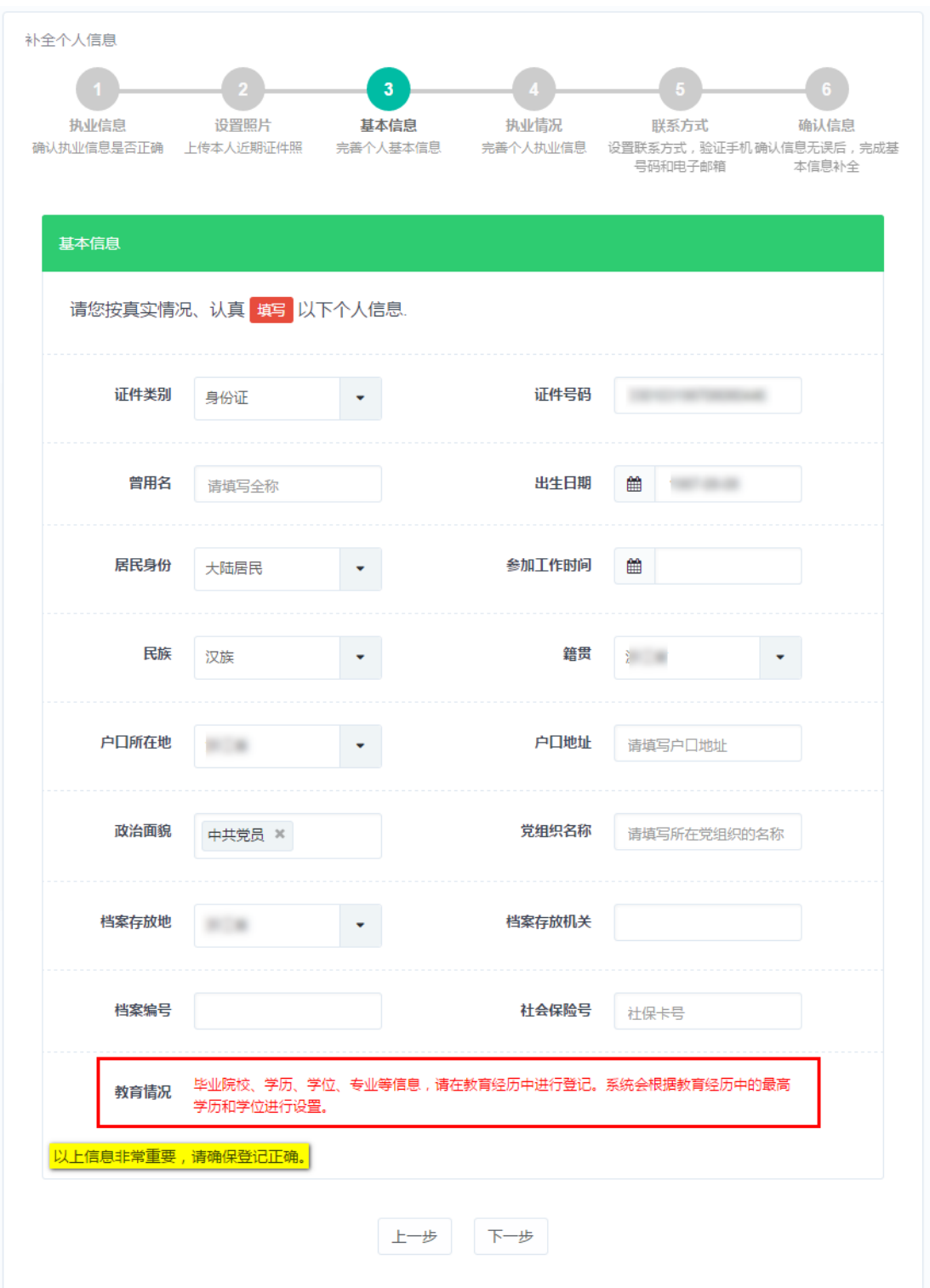

注意:政治面貌可多选(适用于双重党籍人员)。 填写好个人基本信息,确认无误后,点击"下一步"按钮。

## 3.2.1.4 完善执业信息

第4步,完善执业信息,如下图所示:

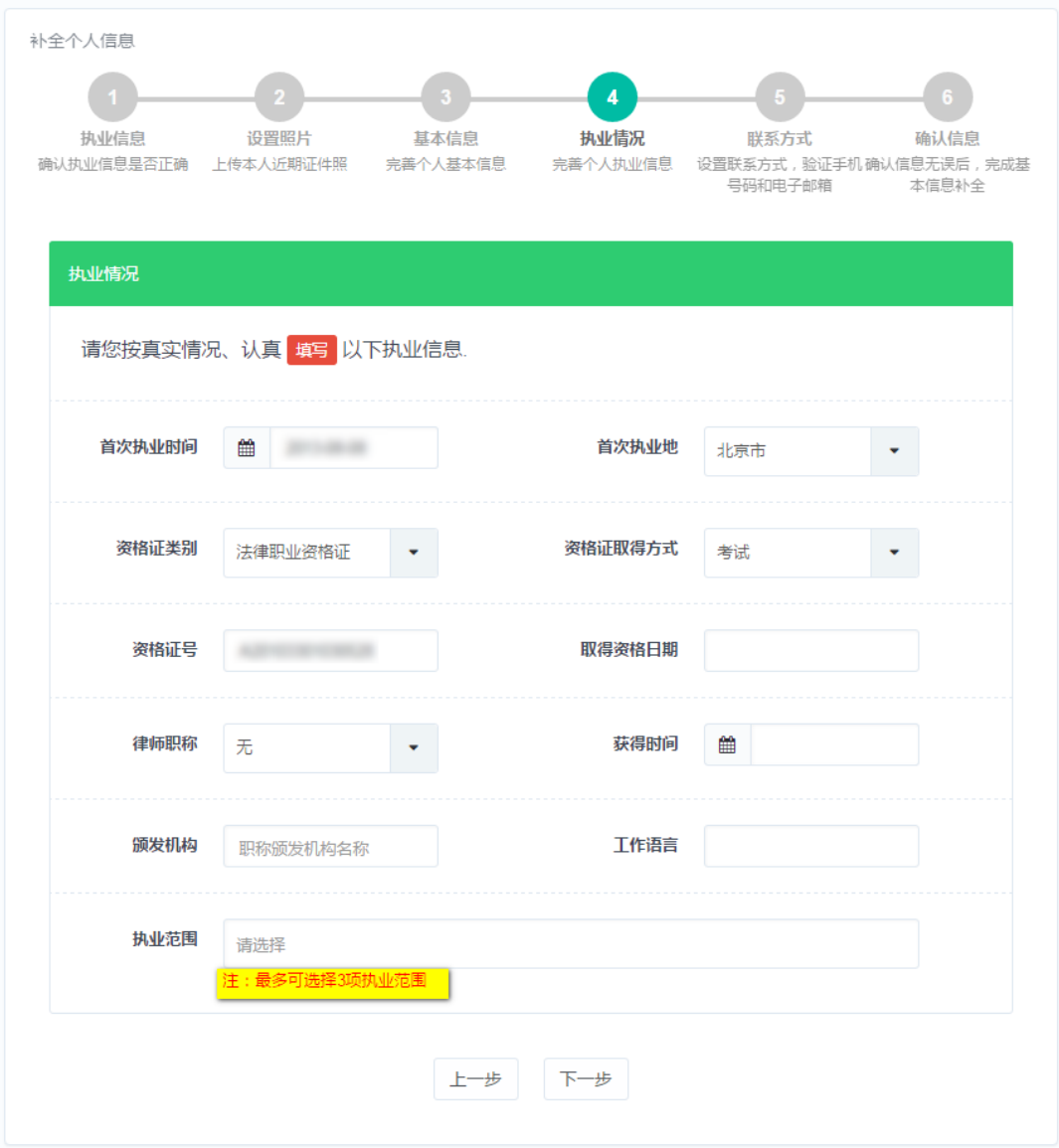

注意:执业范围支持多选,但不允许超过 3 项。

填写好相关执业信息后,确认无误后,点击"下一步"进入第 5 环节。

# 3.2.1.5 登记联系方式

第 5 步, 登记个人联系方式, 如下图所示:

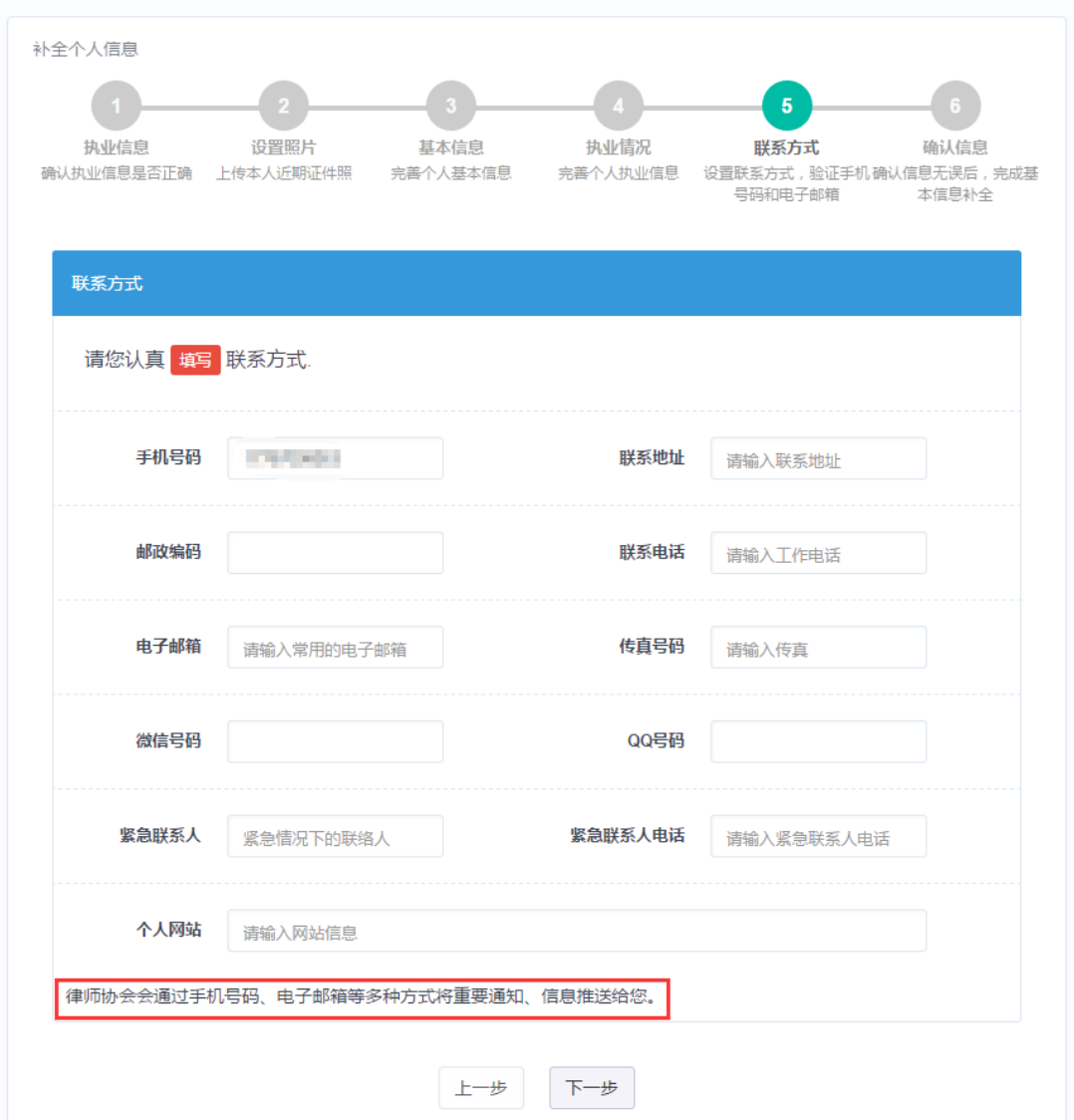

注意:请注意手机号码,联系电话,电子邮箱,个人网站的格式。 填写好相关联系方式信息后,确认无误后,点击"下一步"。

# 3.2.1.6 确认提交申请

第6步,确认基本信息,如下图所示:

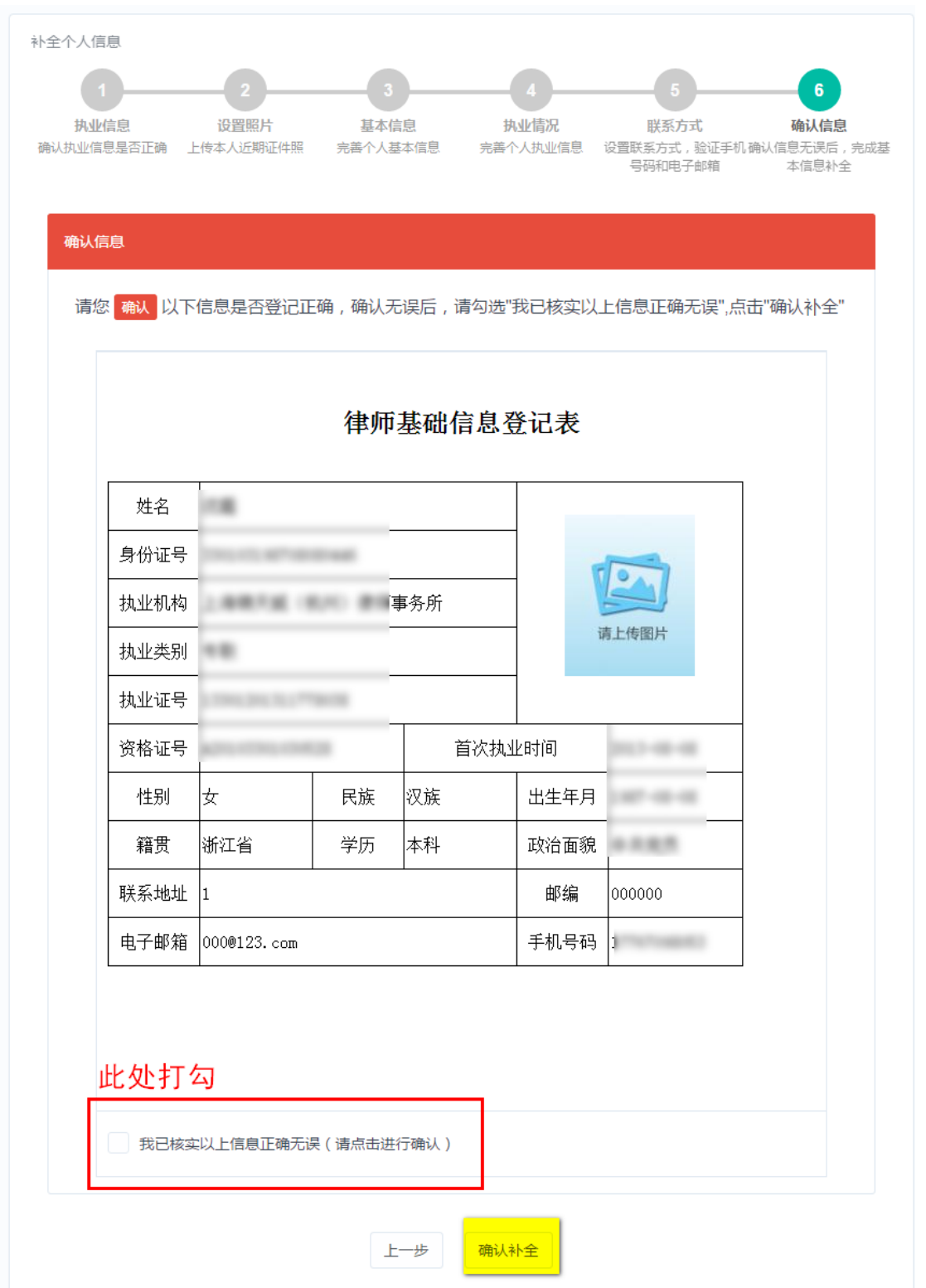

确认基本信息登记表是否登记正确,确认无误后,勾选"我已核实以上信息正确无 误",并点击"确认补全"按钮,结束基本信息补全工作。

注:"确认补全"并非正式提交审核,如需提交审核回到[信息补全]中补全其他信息 后,点击正式提交审核。

#### <span id="page-18-0"></span>3.2.2 通用信息补全

除基本信息外,还需补全教学经历、工作经历、获奖情况、惩罚情况等相关信息, 此类信息补全操作相同。

以补全"教学经历"为例,操作如下。

本栏主要用于填写本人的受教育的情况,填报内容就是包括:教育时间、学校、专 业、获得学位等信息。

点击工作台中"教育经历"链接,进入到"教育经历"列表页面,进入列表页面后, 会默认列出已登记的教育经历,如下图所示:

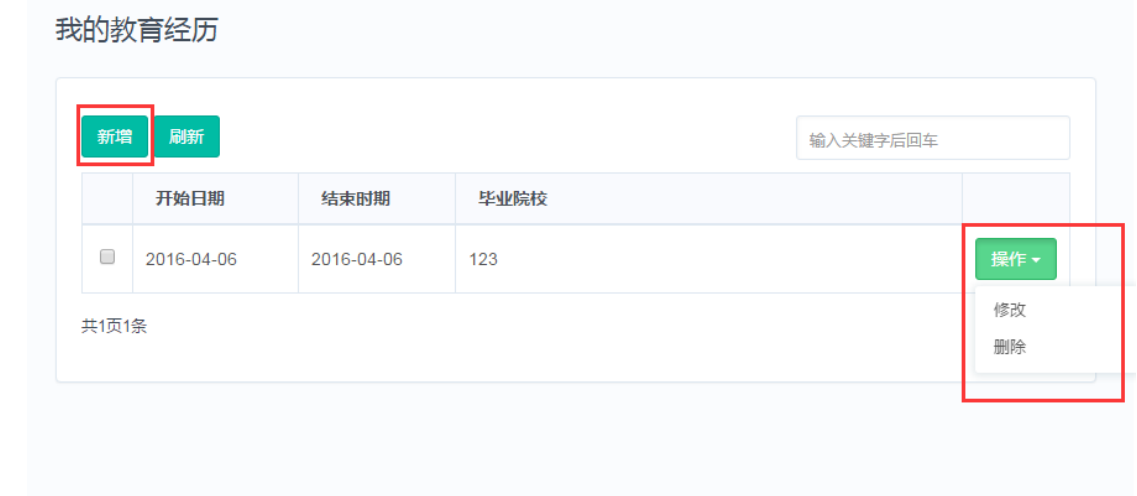

#### 功能说明:

新增:用于登记新的教育经历。

操作:用于对本条教育经历进行变更处理,点击"操作"后,会弹出两个操作项: "修改"和"删除"。

修改:修改本条教育经历记录。

删除:删除本条教育经历记录,一般用于登记错误。

刷新:刷新当前教育经历列表页面。

#### 3.2.2.1 新增教学经历

点击 "教育经历 "页面的 "新增 " 按钮, 进入新增教育经历页面, 如下图所示:

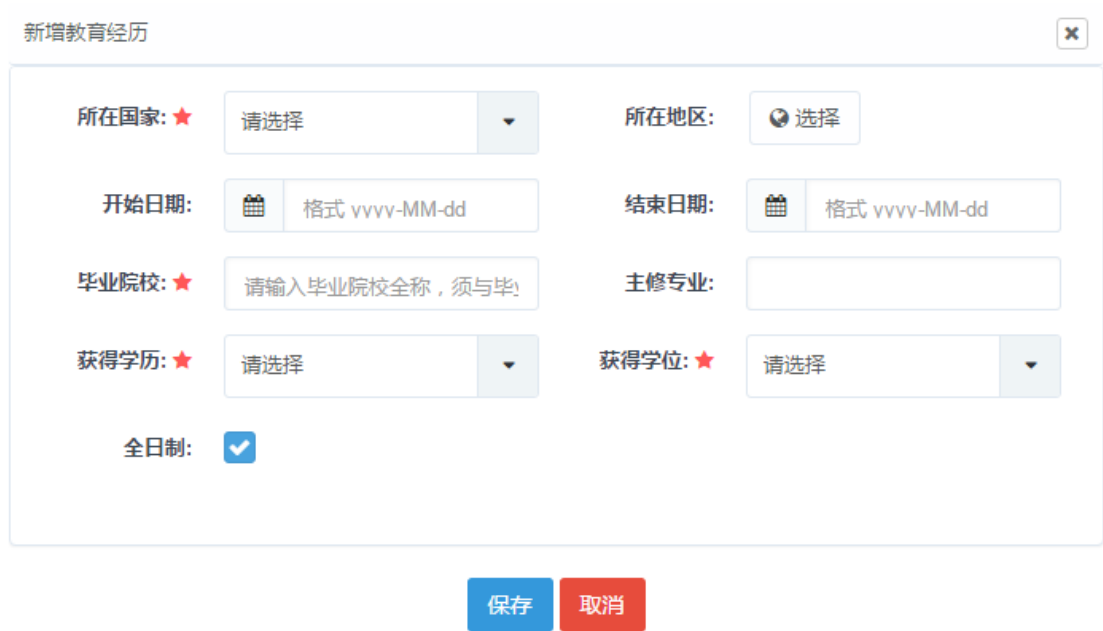

填写好相关教育经历信息后点击页面下方的 "保存 " 按钮, 如需不想新增, 可点击 下方的"取消"按钮退出本次操作。红色星号标记字段,为必填字段。日期格式为 yyyy- $MM-dd$ ,  $\sqrt{m}$ : 2016-01-01.

#### 3.2.2.2 修改教学经历

在"教育经历"列表页面,找到要修改的教育经历记录后,点击"操作"按钮,在 弹出的下拉框,点击"修改",进入修改页面,如下图所示:

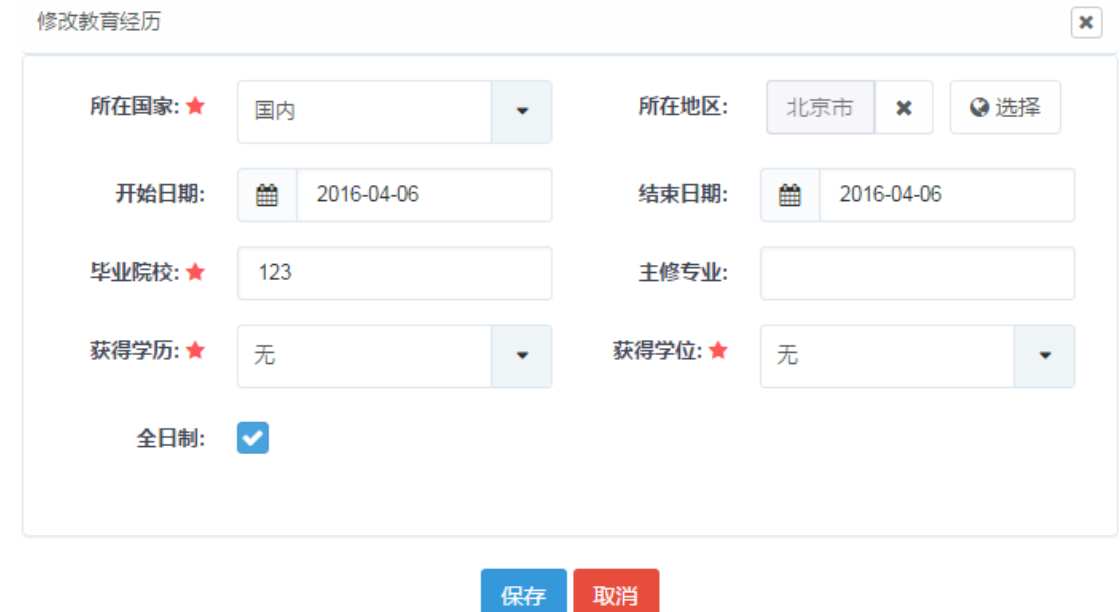

重新填写好教育经历信息后,点击页面下方的"保存"按钮进行保存,如修改后不

想保存,则可点击下方的"取消"按钮,退出本次操作。

#### 3.2.2.3 删除教训经历

在"教育经历"列表页面,找到要删除的教育经历记录后,点击"操作"按钮,在 弹出的选项框上,点击"删除"选项,并确认删除提示。

按照教学经历的补全操作,补全其他信息内容。

#### <span id="page-20-0"></span>3.2.3 提交审核

当所有信息补全完成后,回到信息补全控制台,点击正式提交审核即可,如图所示:

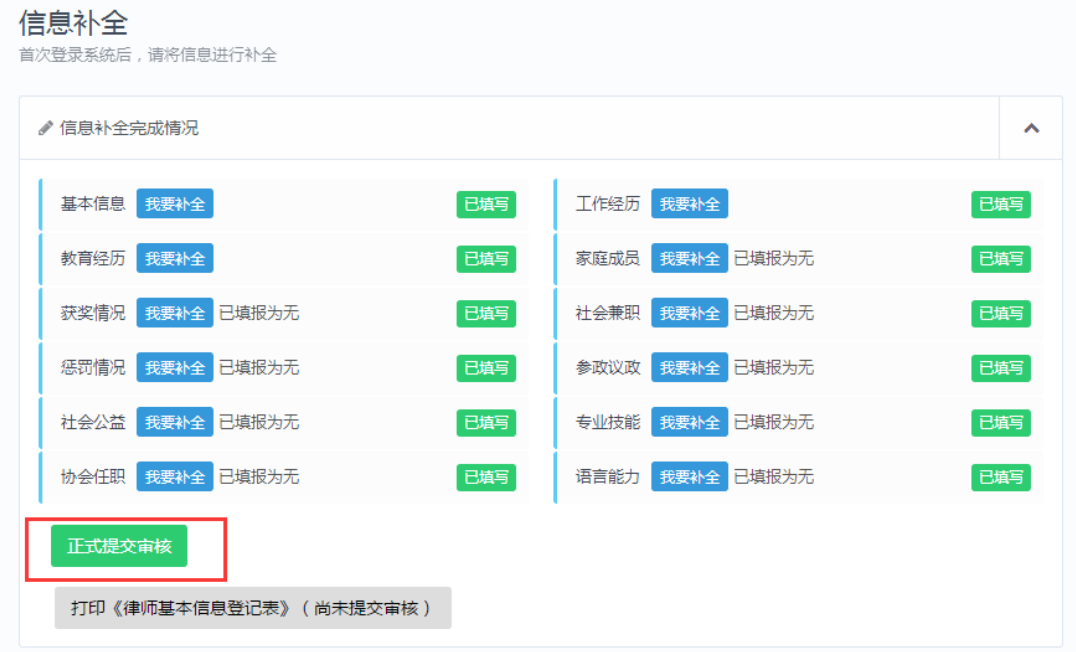

正式提交审核后,等待信息审核,如下图所示:

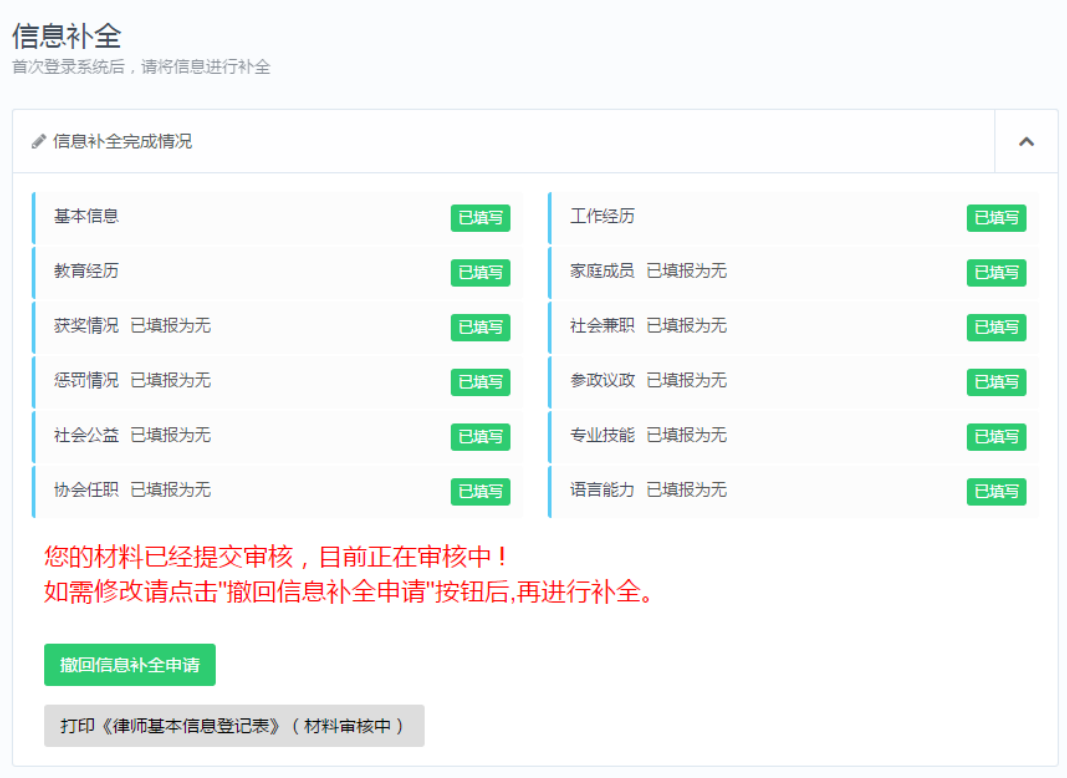

审核通过后,点击"打印《律师基本信息登记表》"即可,如图所示:

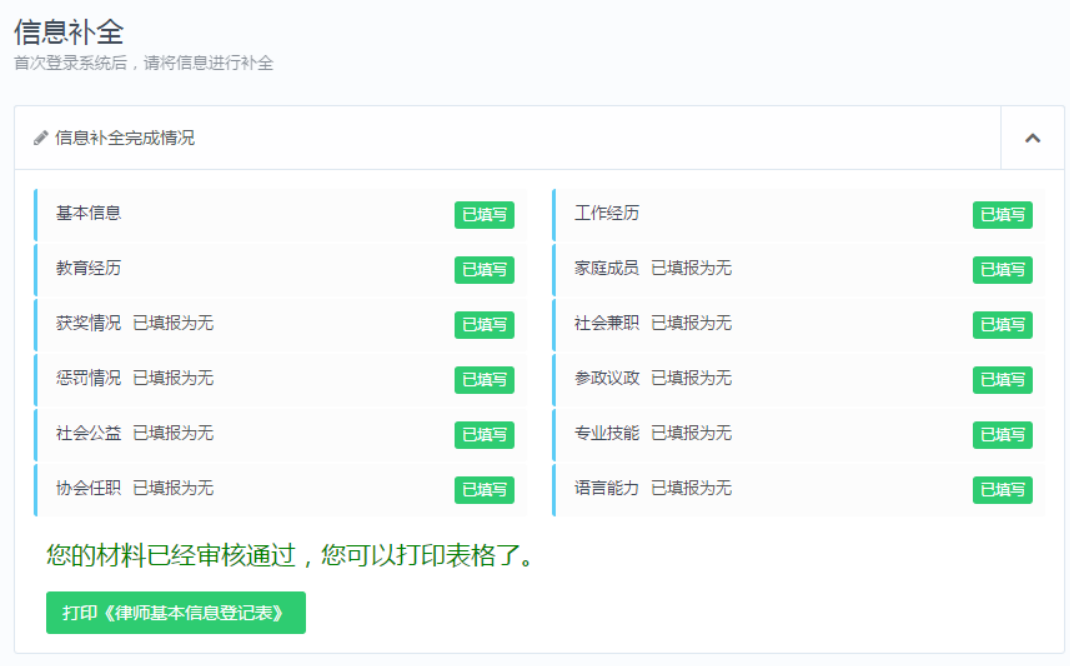

正式提交后,若信息被驳回,会显示"审核意见",可根据审核意见进行修改后重新 提交审核,如下图所示:

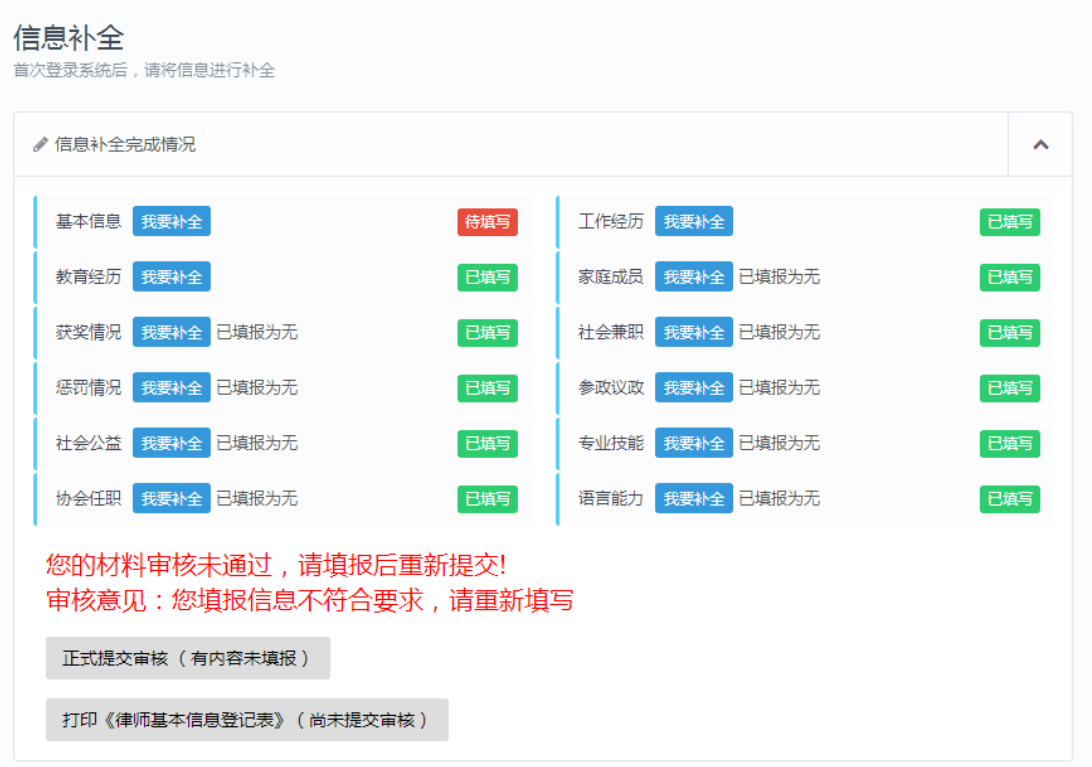

注:当驳回后重新补全完成"基本信息"后,需到最后一步确认信息,并在信息核 实处打勾,点击确认补全,再次回到信息补全点击"正式提交审核"等待审核即可。

<span id="page-22-0"></span>3.2.4 撤回信息补全申请

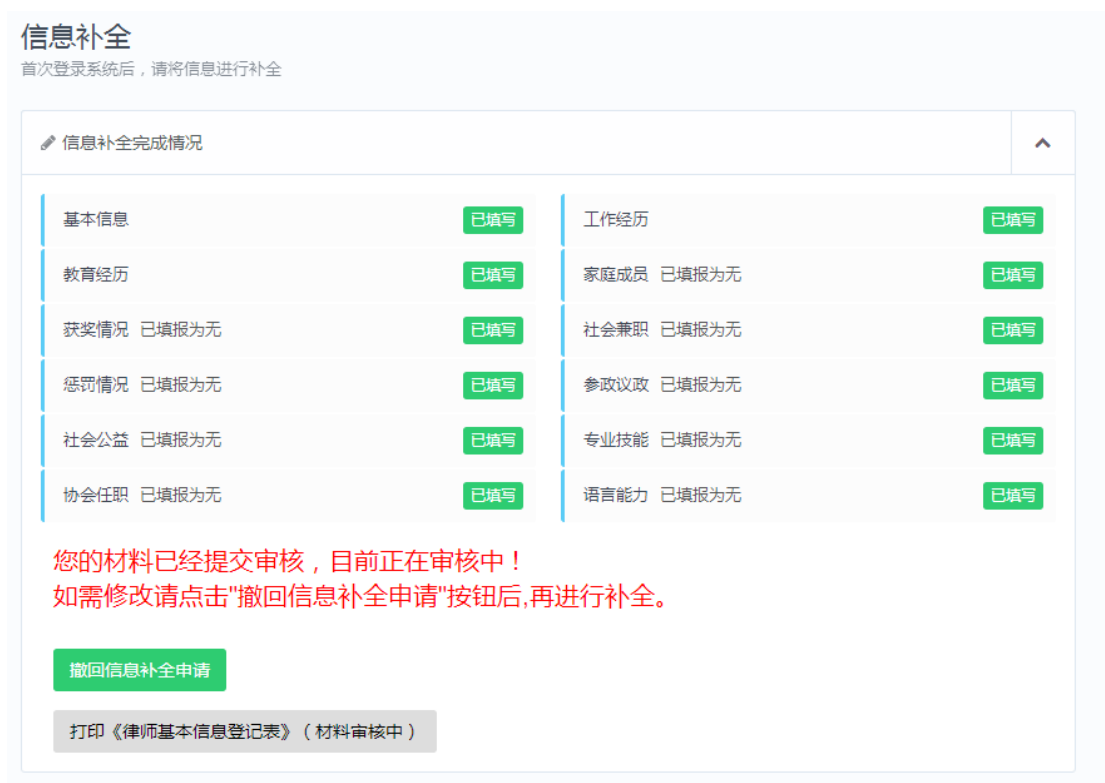

提交信息补全申请后,其中有信息错误或漏填,可点击【撤回信息补全申请】后, 重新填写后再次提交。

#### <span id="page-23-0"></span>3.3 信息变更

and the state

信息通过审核,发生更改可通过此处变更信息内容,部分信息变更请通过工单反馈, 可通过【个人档案】进入操作界面,也可通过首页控制台中【信息变更】进入,如下图 所示:

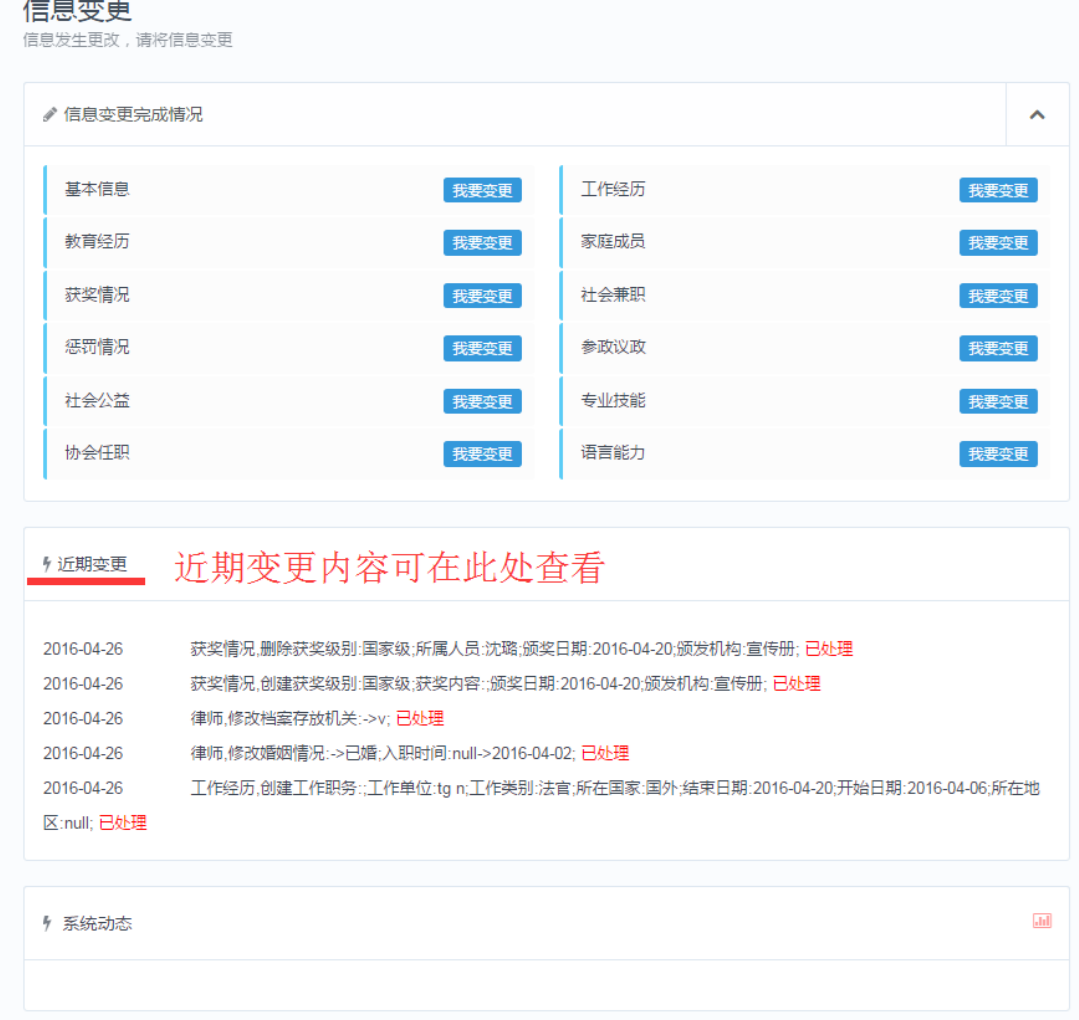

#### <span id="page-23-1"></span>3.3.1 修改基本信息

点击导航入口中基本信息【我要变更】,进入修改个人档案界面,如下图所示:

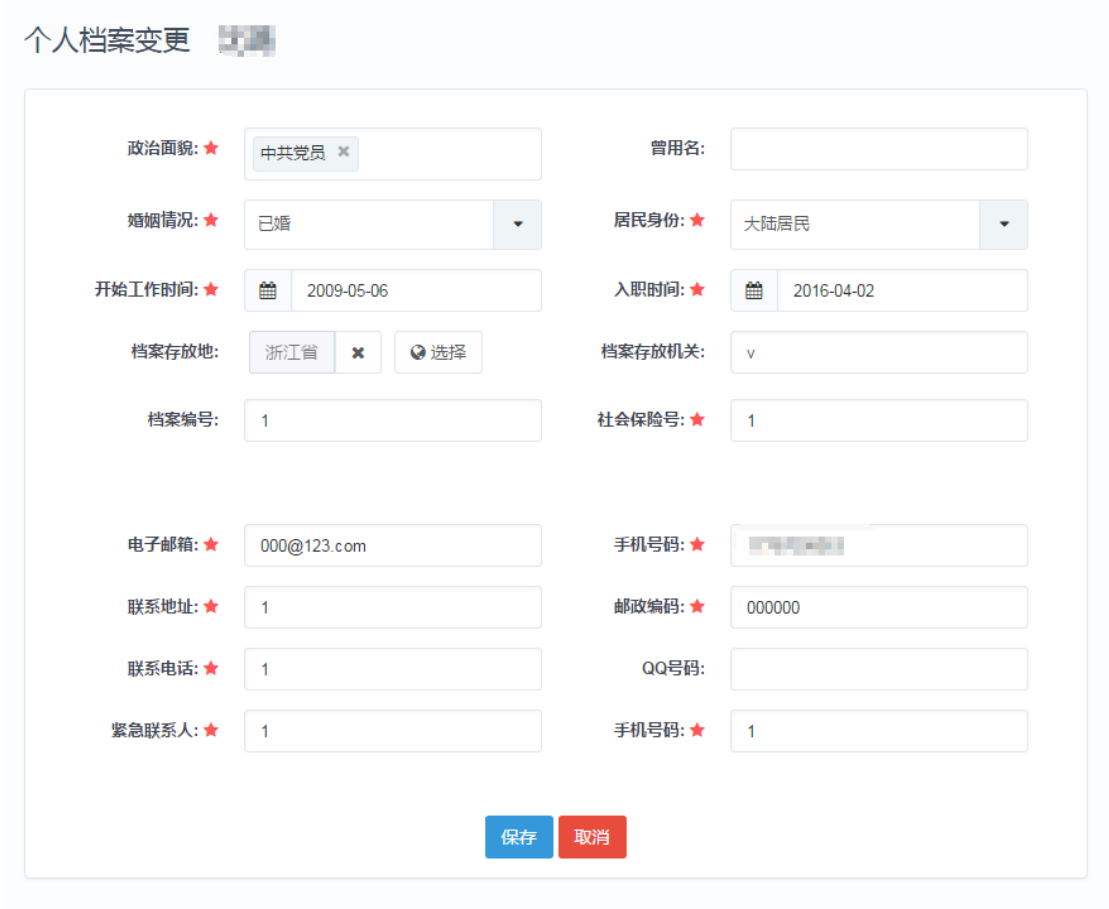

注:当审核通过后,基本信息中部分未显示的基本信息修改,需通过提交工单进行 修改。

修改信息后点击"保存"即可。

#### <span id="page-24-0"></span>3.3.2 修改通用信息

教学经历、工作经历、获奖情况、惩罚情况等相关信息修改操作方法相同,修改方 法和补全信息方法相同。

请查看【通用信息补全】方法

注:其中获奖情况、惩罚情况只能新增处理,不能进行编辑删除的操作。

#### <span id="page-24-1"></span>3.4 更改照片

当信息补全审核通过后,可更换近期证件照,如下图所示:

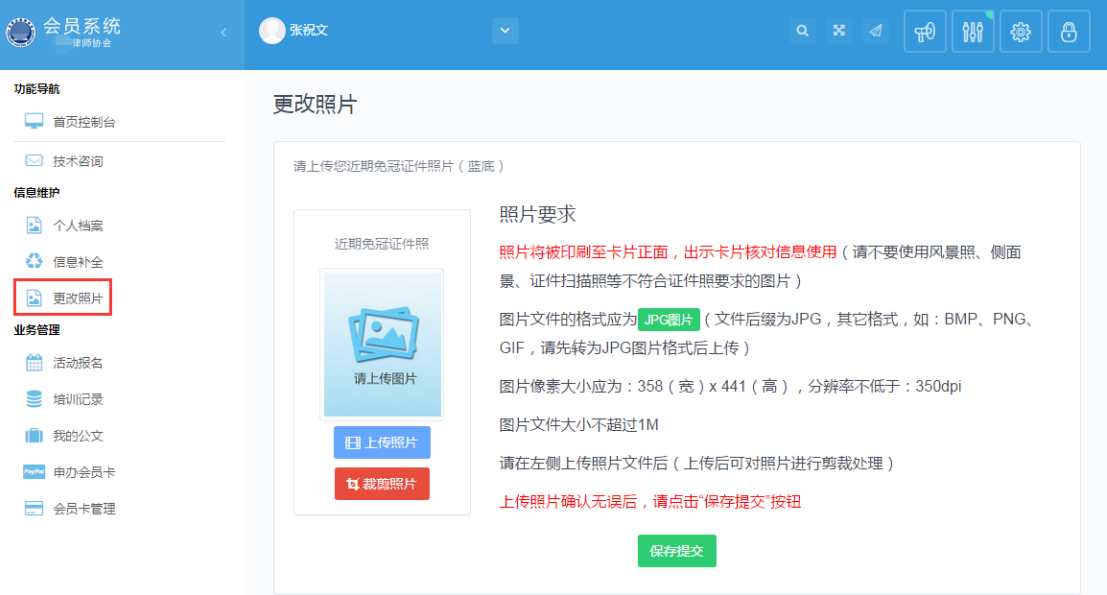

照片上传要求:

(1) 请不要用身份证、执业证或别的证件上拍下来的照片,直接对着照片拍摄 的带有边框的或者照片带有钢印照片模糊不清的都是不能使用的。

(2) 请不要使用风景照、生活照、侧面景、证件扫描照等。

如需要对图片进行适当剪裁,可点击"裁剪照片"按钮进行处理。

<span id="page-25-0"></span>四、业务管理

用于律师在执业过程中,参加日常工作、活动。

#### <span id="page-25-1"></span>4.1 活动报名

点击左侧导航栏"业务管理"下的【活动报名】链接,进入到报名活动操作窗口, 如下图所示:

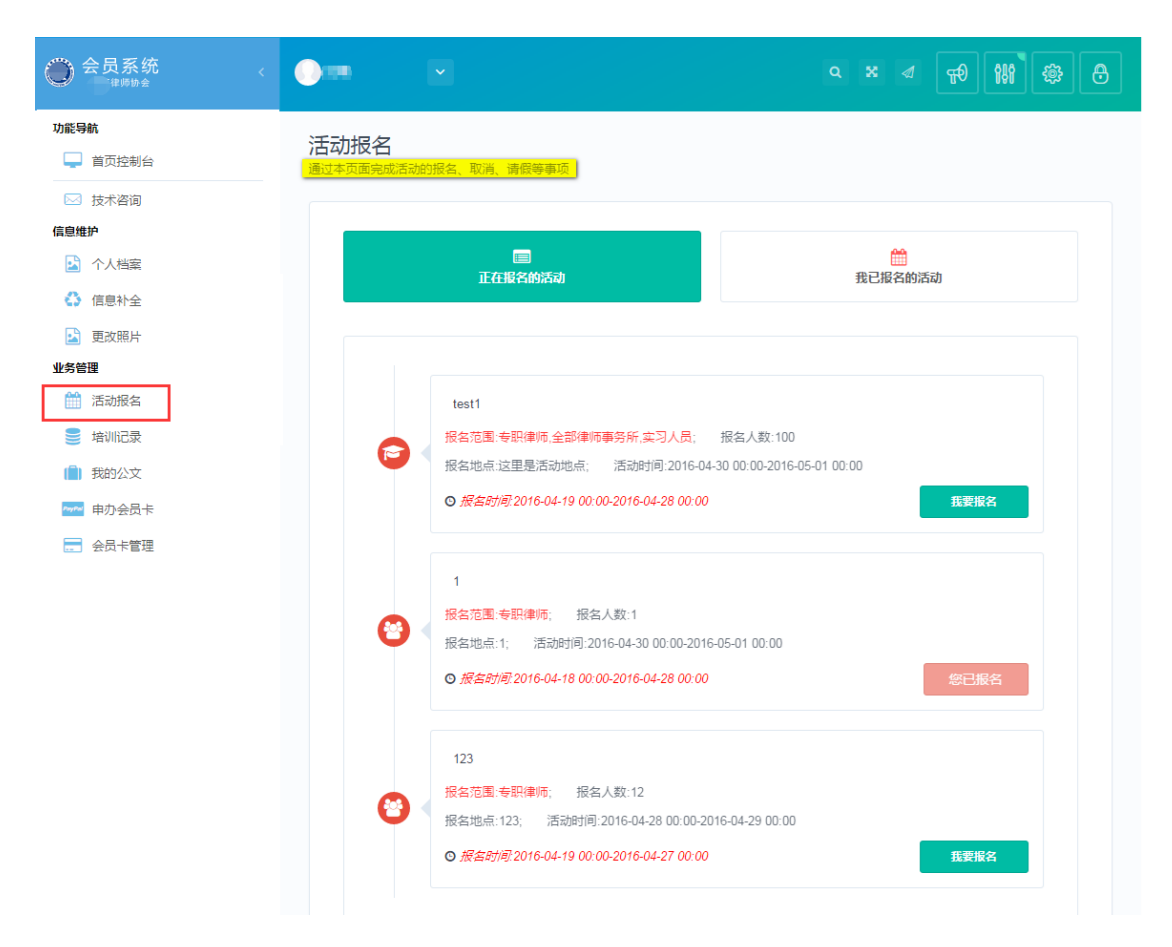

正在报名活动: 显示所有报名进行中符合条件可参加报名活动。(注: 此处只显示 符合报名条件并且正在进行报名的活动)

我已报名活动:已参加的报名列表。

#### <span id="page-26-0"></span>4.1.1 报名活动

在正在报名活动中,选择自己意向的活动点击【我要报名】,系统会弹出活动详细 内容可查看,如下图所示:

#### 报名参与活动 TEST1

活动名称: test1 活动时间: 2016-04-30 00:00:00 主办方: 1 邀请嘉宾:这是邀请嘉宾

活动状态: 报名中 报名人数报制: 100人 ( 还剩99个名额 ) 本次活动报名仅对"专职律师,全部律师事务所,实习人员"开放。 活动报名时间: 2016-04-19 00:00:00 至 2016-04-28 00:00:00 (报满即止)

#### 报名限制须知:

本次活动每人限报1个,如因个人原因不能参加的,为避免名额的浪费,请您在2016年04月27日之前进行取消报名操作 (无故缺席的,将可能会影响您之后的网络报名功能的使用)。

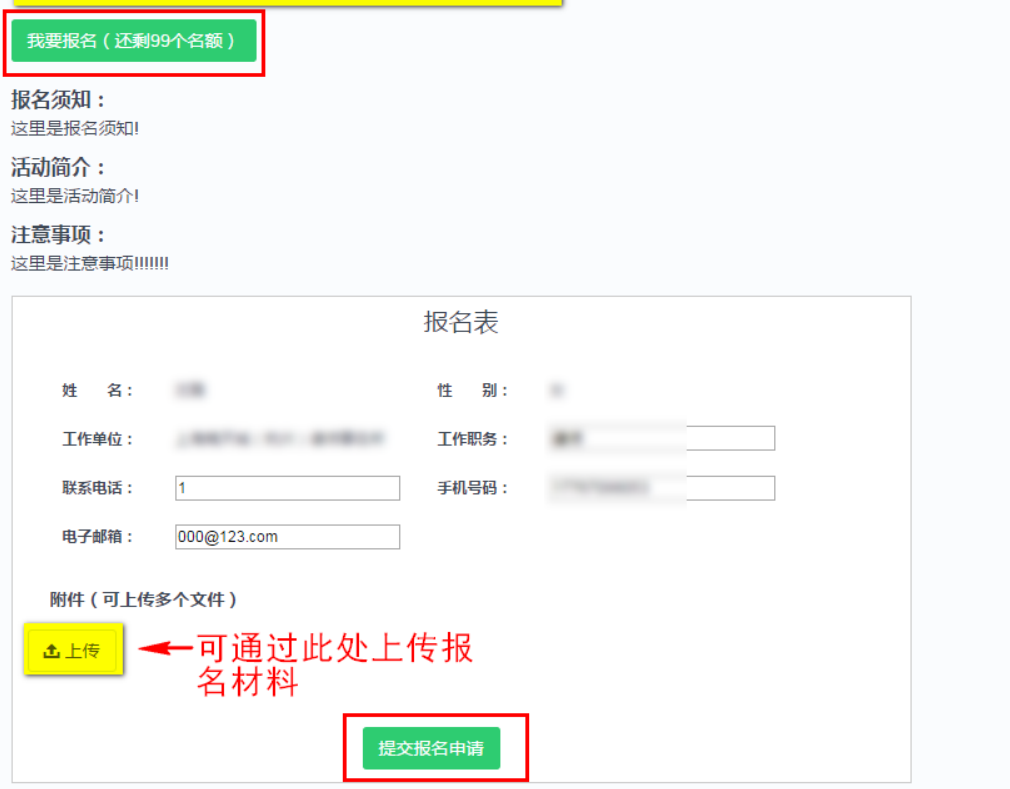

点击"我要报名"系统自动移到"报名表",根据自身情况填写"报名表",确认报 名信息无误后点击"提交报名申请",页面提示操作成功,点击[确认]按钮,如下图所示:

#### 报名参与活动 TEST1

活动名称: test1 活动时间: 2016-04-30 00:00:00 主办方: 1 邀请嘉宾:这是邀请嘉宾

活动状态: 报名中 报名人数报制: 100人 (还剩98个名额) 本次活动报名仅对"专职律师,全部律师事务所,实习人员"开放。 活动报名时间: 2016-04-19 00:00:00 至 2016-04-28 00:00:00 (报满即止)

#### 报名限制须知:

本次活动每人限报1个,如因个人原因不能参加的,为避免名额的浪费,请您在2016年04月27日之前进行取消报名操作 (无故缺席的,将可能会影响您之后的网络报名功能的使用)。

你已经报名此活动

报名须知: 这里是报名须知! 活动简介: 这里是活动简介!

注意事项: 这里是注意事项!!!!!!!

你已经报名此活动

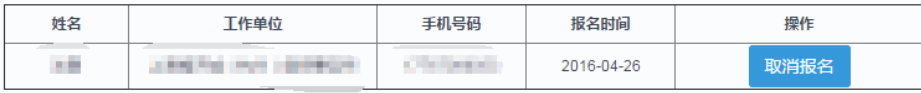

注:此处也可取消报名,也可会回到活动报名查看报名状态,点击[活动报名]回到正 在报名的活动列表,如下图所示:

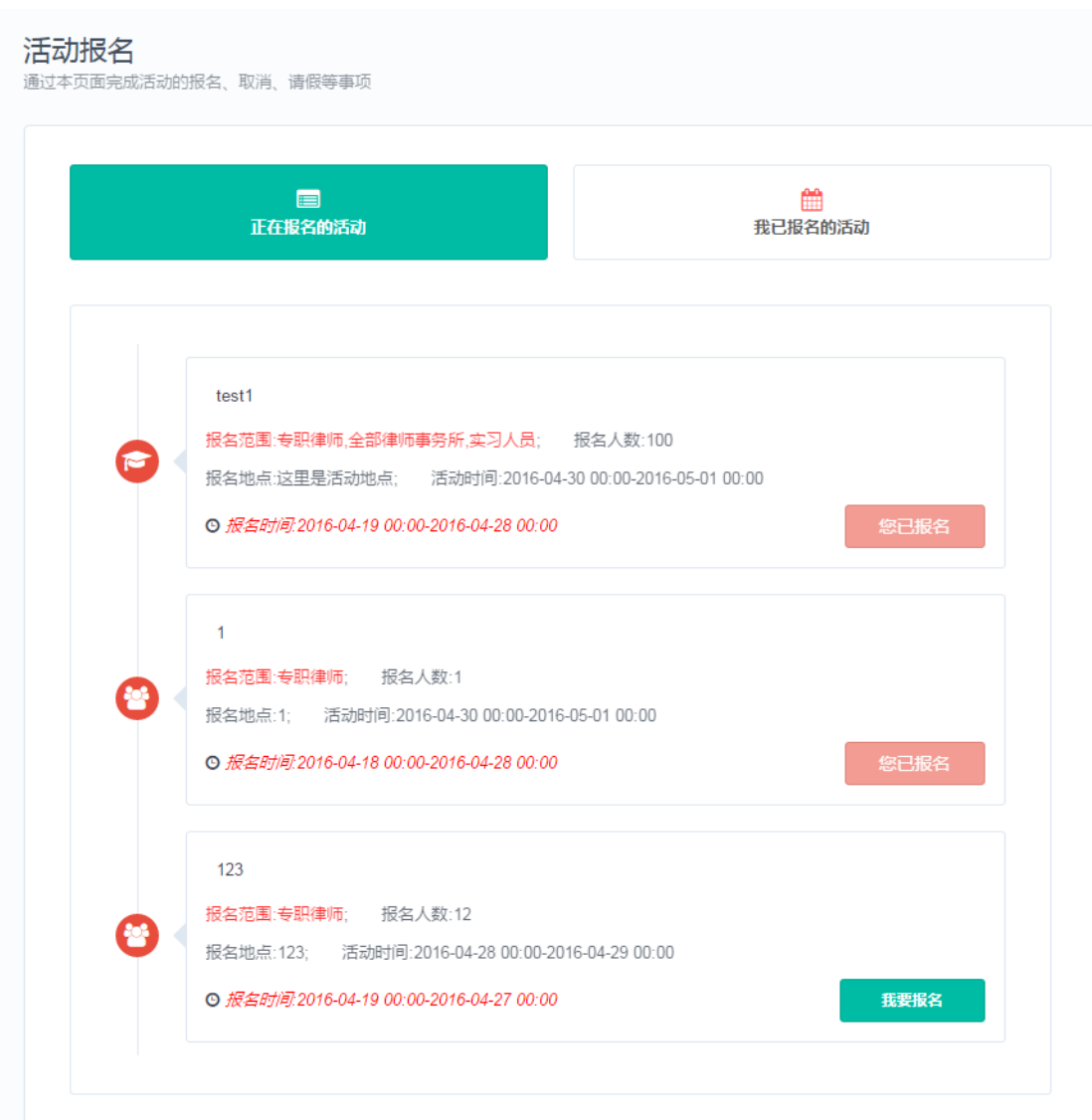

# <span id="page-29-0"></span>4.1.2 取消报名

在报名结束 24 小时前,由于一些特殊情况不能按时参加活动,可取消本次活动的 报名,点击【我已报名的活动】进行查看,选中需要取消报名的活动进行操作,如下图 所示:

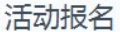

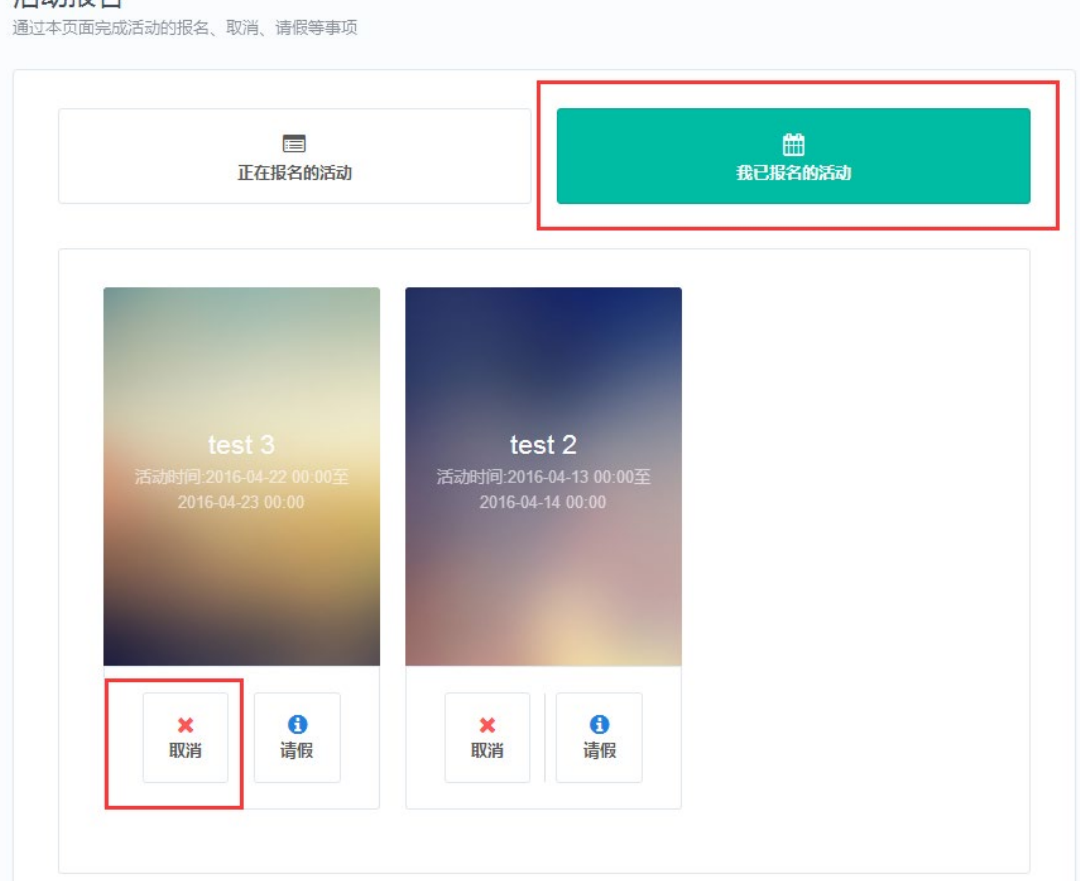

点击【取消】对取消本次报名,页面弹出提示确认取消即可。

取消报名需在活动报名 24 小时前进行操作,若超出时间限制,无法取消报名,如 图所示:

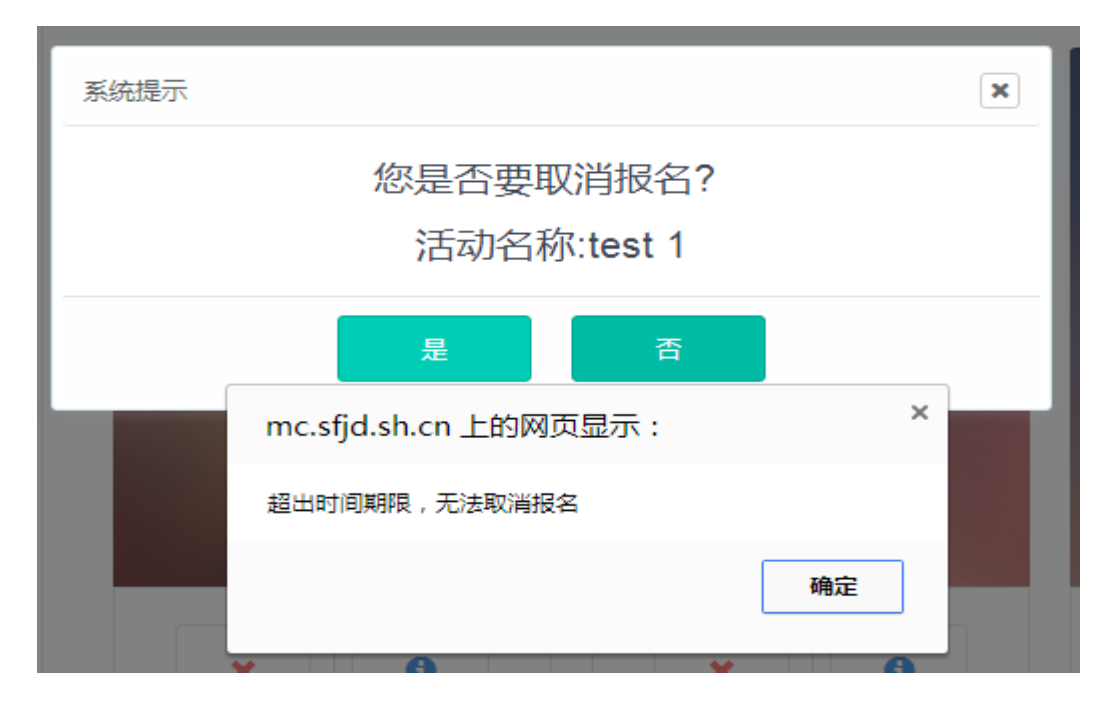

#### <span id="page-31-0"></span>4.1.3 请假报名

活动请假日期为活动报名结束到活动开始时间前两小时,由于特殊原因不能参加活 动可申请请假,点击【我已报名的活动】进行查看,选中需要请假的活动进行操作,页 面弹出请假申请页面,如下图所示:

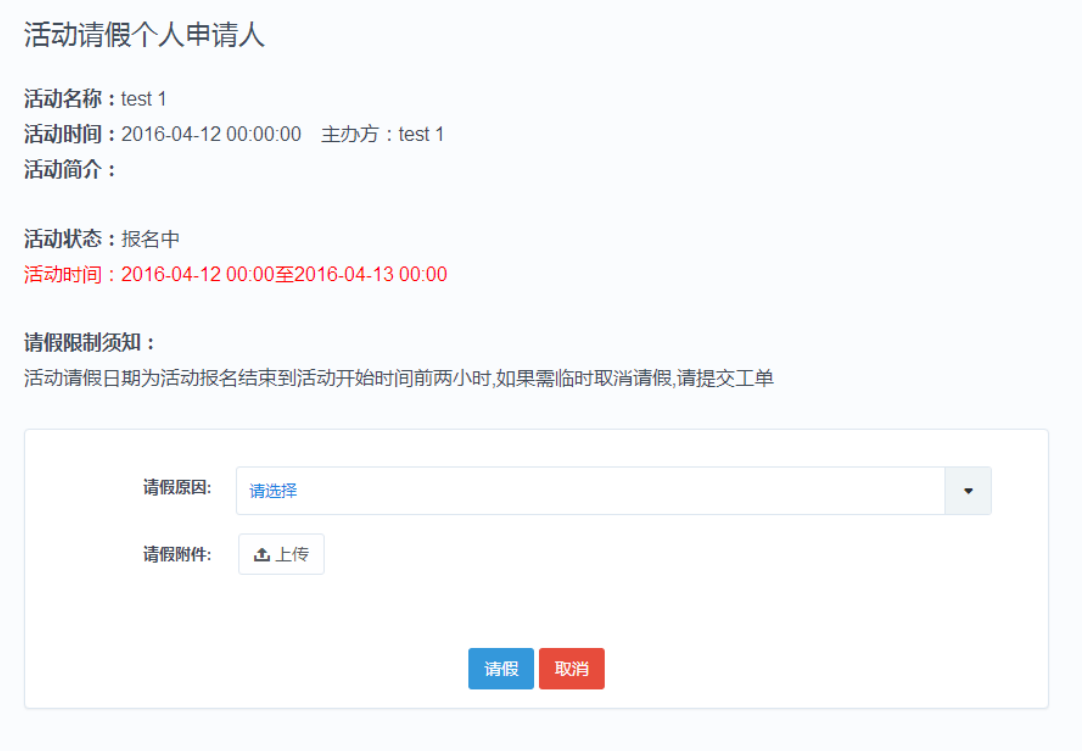

选择好请假原因上传附件后,点击【请假】,页面提示请假成功提示。

注:若请假后,需要取消请假,请提交工单取消请假并说明原因。

#### <span id="page-31-1"></span>4.2 培训记录

用于律师查看培训课程完成情况, 现场培训、线下培训、总培训, 如下图所示:

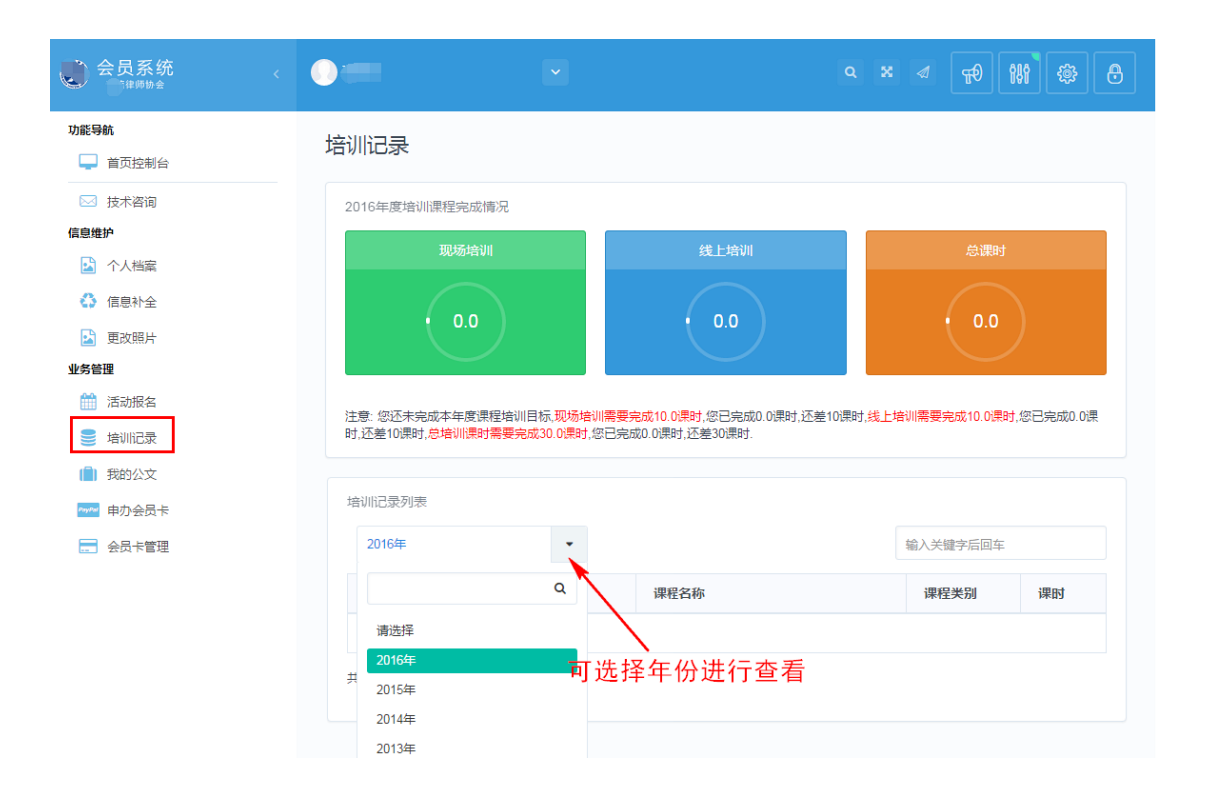

#### <span id="page-32-0"></span>4.3 我的公文

通过【我的公文】公文查阅、关注相关事项,点击进入我的公文界面,如下图所示:

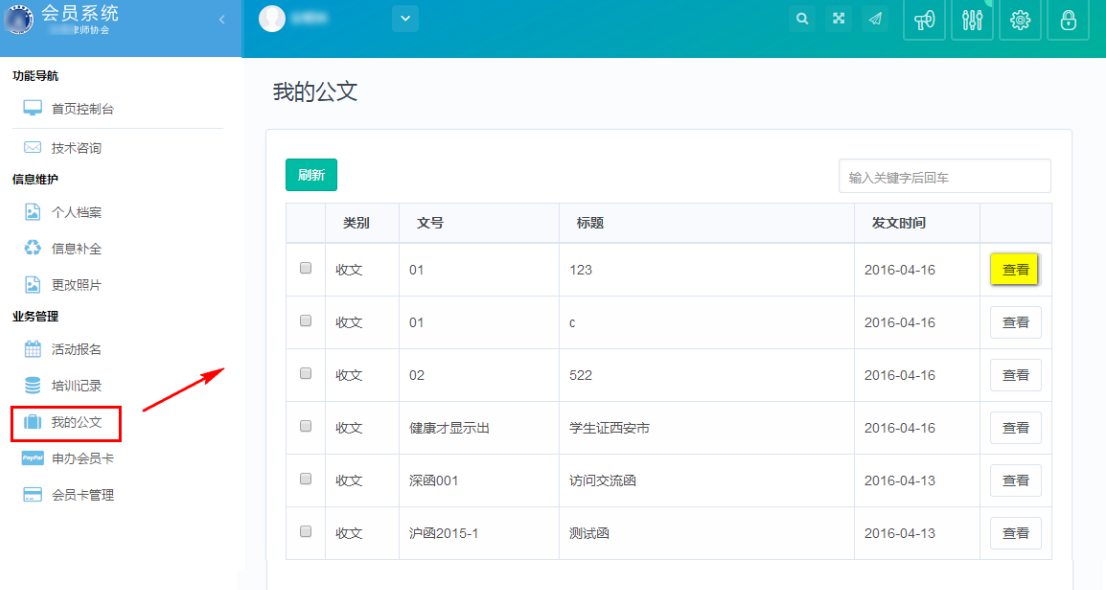

此列表显示所有可查阅的收文信息

#### <span id="page-32-1"></span>4.3.1 查看收文

选择需要查阅的收文点击【查看】,查看公文详细内容,如下图所示:

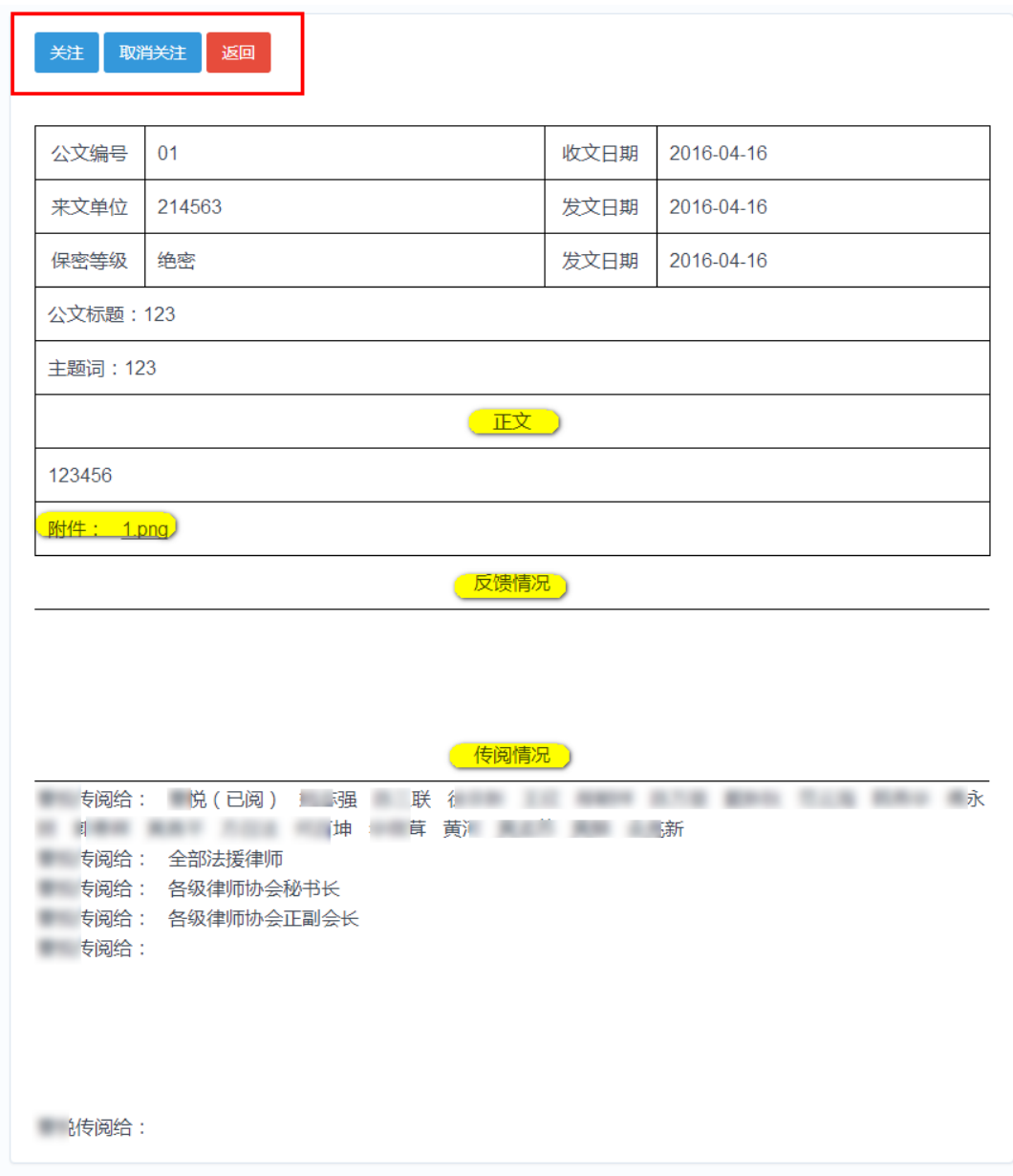

关注:关注所选公文后,若有反馈信息通过短信通知查阅。

取消关注:取消公文关注不再接受该公文的反馈信息。

附件:点击可下载和此公文相关文件信息。

反馈情况:该公文所有信息反馈信息可在此处查看。

传阅情况:可查看传阅人员列表及查查看情况。

## <span id="page-33-0"></span>4.4 申请会员卡

用于律师进行会员卡申请、补办、换卡等操作,如下图所示:

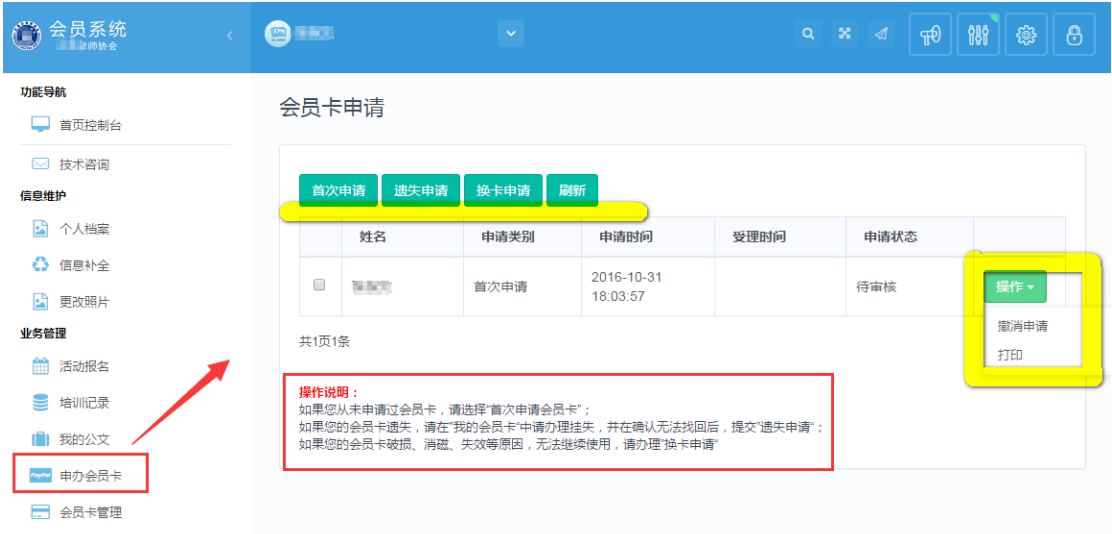

会员卡申请状态一共有 8 种,分别是待审核、已受理、已印制、制卡中、已制卡、 已验卡、已领取、已驳回。

注:仅当受理状态为待受理、已驳回可以对会员卡申请进行撤消。

打印:打印会员卡申请单。

#### 操作说明:

首次申请会员卡: 如果您从未申请过会员卡, 请选择"首次申请会员卡";

遗失申请:如果您的会员卡遗失,请先在【会员卡管理】中办理挂失,并在确认无 法找回后,提交"遗失申请";

换卡申请: 如果您的会员卡破损、消磁、失效等原因, 无法继续使用, 请办理"换 卡申请"

申请会员卡一共分为三大步骤,一下操作依【首次申请会员卡】为例。

#### <span id="page-34-0"></span>4.4.1 确认执业信息

第1步,确认个人执业信息是否正确,请与律师执业证进行核对,如有信息记载错 误,请通过"工单系统"向我们反馈。反馈后,可直接跳过,不需要等变更生效。

如确认无误,请点击"下一步"按钮。

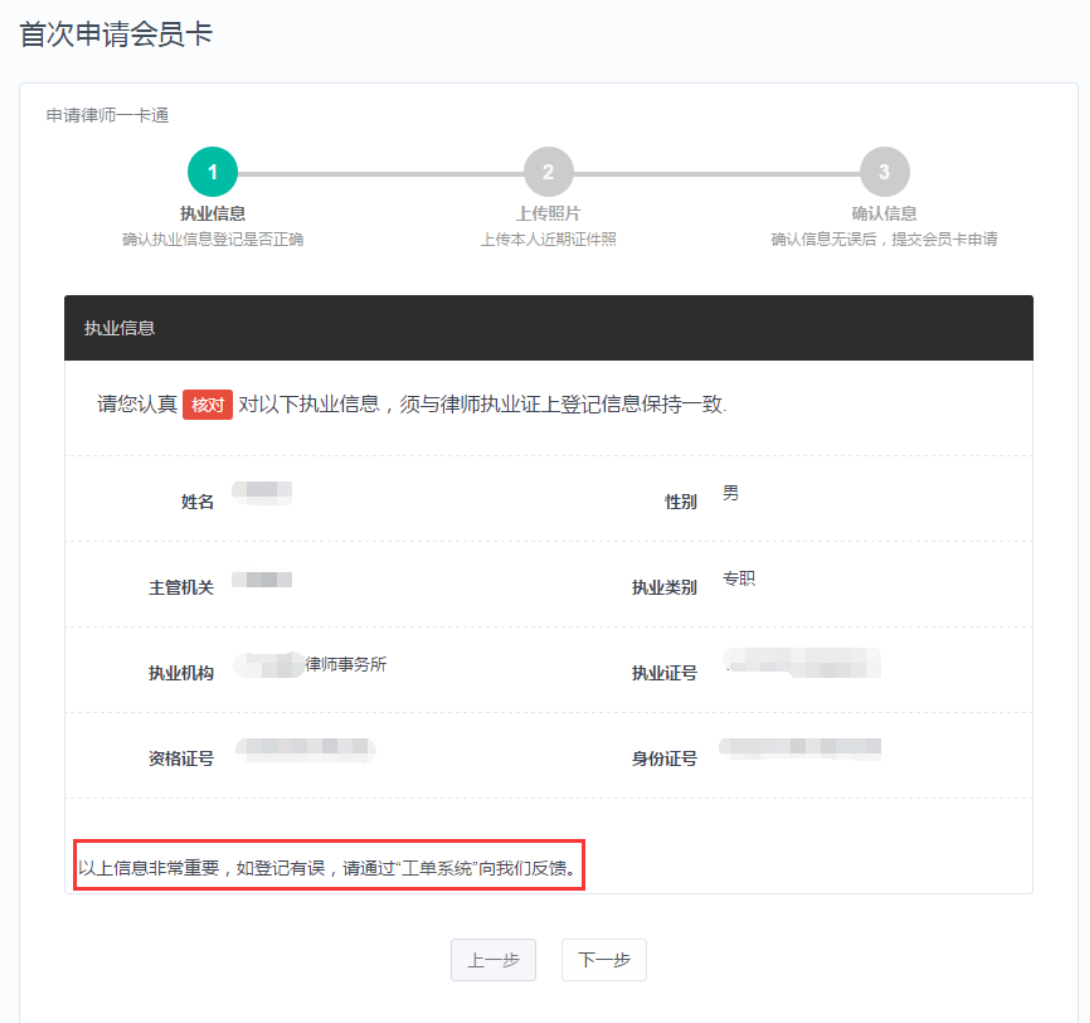

以上信息非常重要,请仔细核对。

如有登记错误,请通过 "工单系统"反馈(操作请看 1.3 工单系统)

# <span id="page-35-0"></span>4.4.2 证件照片

第 2 步, 上传本人近期证件照片。确认执业信息后, 进入上传证件照片窗口, 如下 图所示:

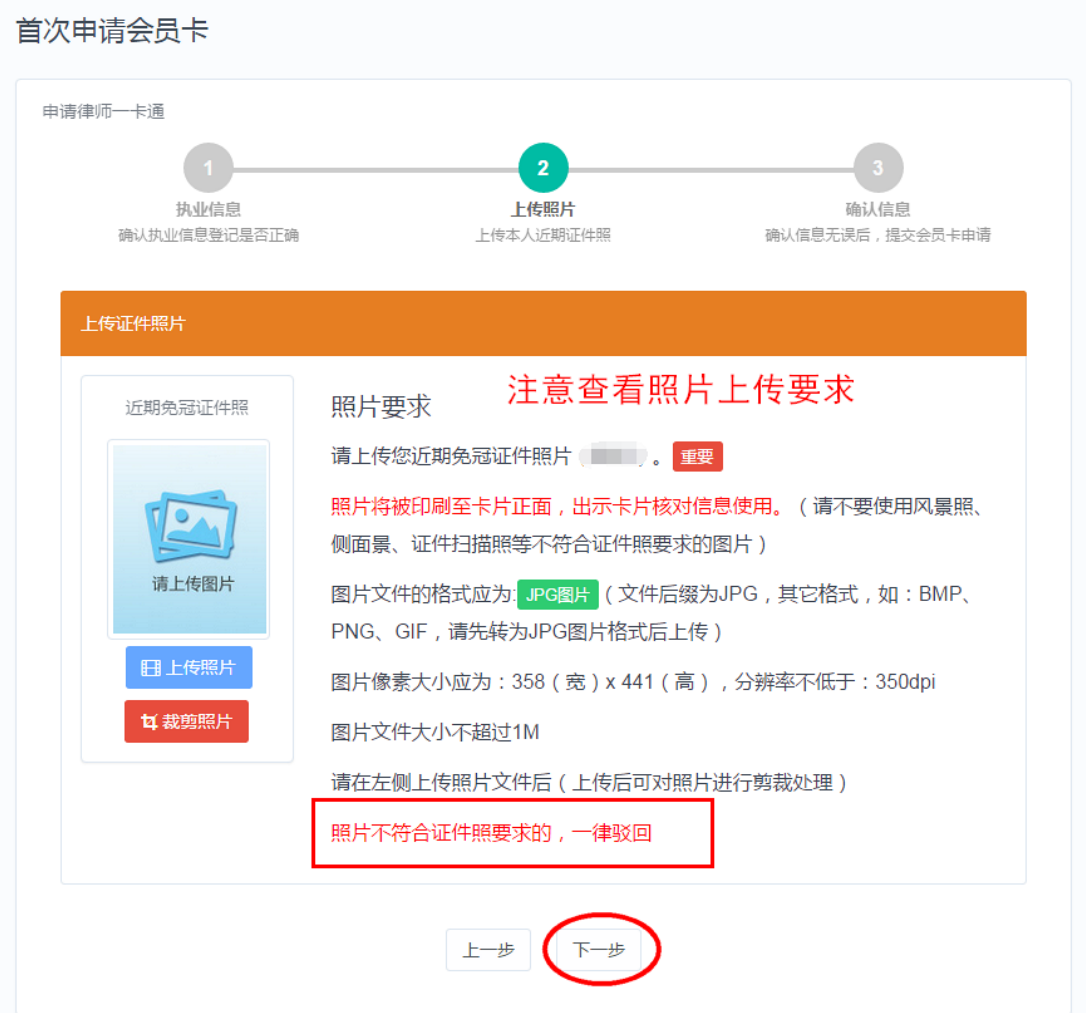

请认真阅读照片要求,准备好照片文件后。点击"上传照片"按钮后,在弹出的文 件选择对话框,找到照片文件后,点击"确认"按钮。

#### 照片上传要求:

(1)请不要用身份证|执业证或别的证件上拍下来的照片,直接对着照片拍摄的 带有边框或者照片带有钢印照片模糊不清都是不能使用的。

(2)请不要使用风景照、生活照、侧面景、证件扫描照等。 如需要对图片进行适当剪裁,可点击"裁剪照片"按钮进行处理。 确认照片上传成功后,点击"下一步"按钮,进入第 3 环节。

#### <span id="page-36-0"></span>4.4.3 确认申请会员卡

第 3 步,最后确认信息是否无误。

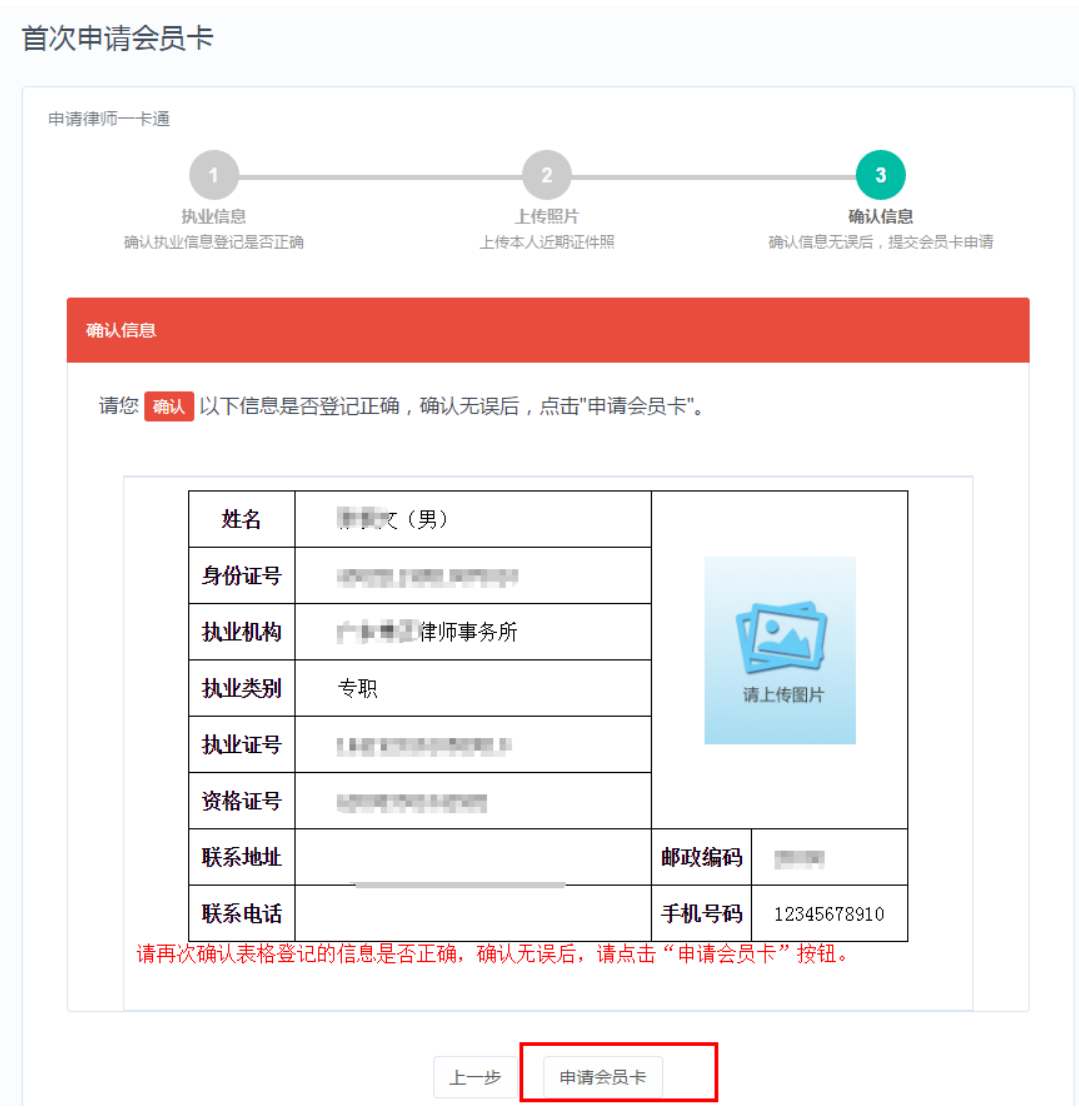

确认提交后,页面提示"已提交成功",页面自动跳转回【申请会员卡】界面。

# <span id="page-37-0"></span>4.4 会员卡管理

管理本人名下申请的所有会员卡,点击进入操作界面,如下图所示:

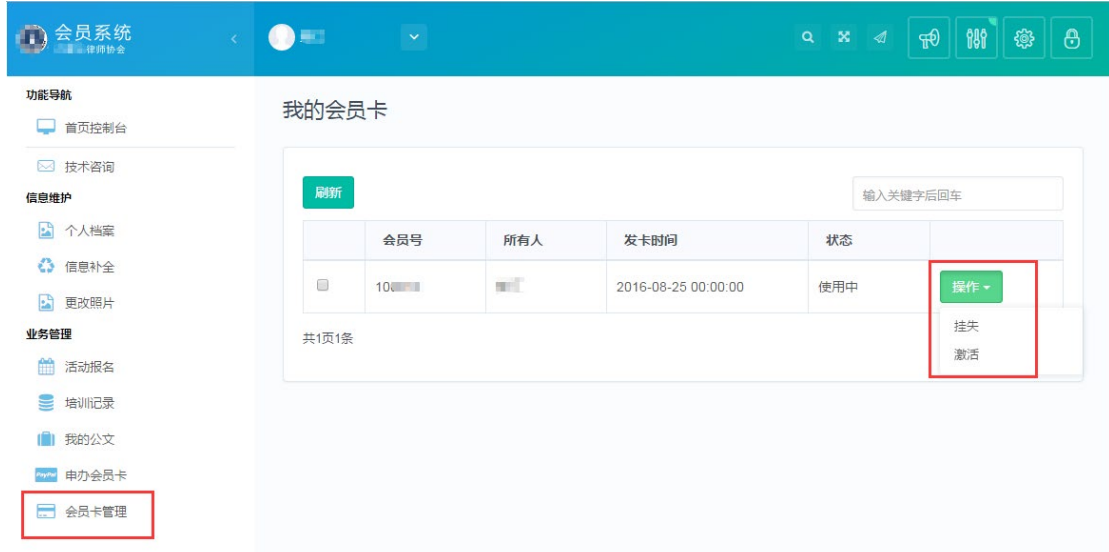

#### 操作说明

挂失:如果您的会员卡遗失,请先办理挂失,若在确认无法找回后,可申请"遗失 申请"。

激活:会员卡挂失后,又找到会员卡,可重新激活卡片。

<span id="page-38-0"></span>五、常见问题

#### 1.律师无法登录

律师无法登录有两种可能:

(1)信息登记有误,请通过律师事务所登录系统后,在"律师列表"查看律师的 信息,仔细核对律师身份证号和执业证号,若不一样通过律所工单系统反馈并上传该 律师执业证扫描件。

(2)新执业律师信息尚未同步到系统。

#### 2.律师已经转所,如何处理?

转所后系统仍然记录之前的执业机构,请通过工单反馈并上传新的执业证作为修改 依据。

#### 3.律师姓名登记错了,如何修改?

请通过工单反馈给并上传律师执业证,分别告诉我们错误和正确的名字 。

#### 4. 已经提交审核,还能修改信息吗?

审核通过后部分信息是可以通过【信息变更】进行修改。

#### 5. 基本信息全部填写, 但始终显示"待填写"的红色提醒。

回到信息补全并刷新界面,或者注销退出重新登录即可。

# 6. 在填写邮编\电话\qq 等信息时, 如邮编填写后, 再去填其他时, 邮编就消失。如何 解决。

请刷新页面重新输入(用半角字符输入),若还不能解决,请换一个浏览器或者电 脑。

#### 7.忘记登录密码,怎么办?

打开律师一卡通(),通过手机进行密码重置,或者联系技术支持,进行密码重置。

#### 8.技术支持联系方式

如果您在使用系统时,希望获得指导、帮助时,您可以联系系统的技术服务商:

#### 上海同道信息技术有限公司

- 客服热线:400-728-5407
- 传真号码:021-64660238
- 电子邮件: tsc@homolo.com
- 公司网址:[http://www.homolo.com](http://www.homolo.com/)